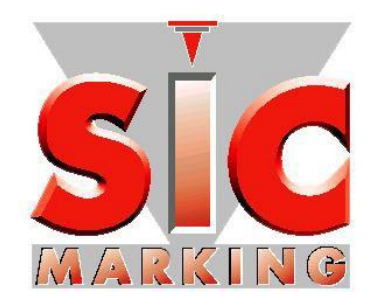

# Руководство по запуску

# E10-версия 6

[www.sic-marking.com](http://www.sic-marking.com/)

NOTE10V6RU-R02 Перевод оригинальной инструкции 1/35

# ОГЛАВЛЕНИЕ

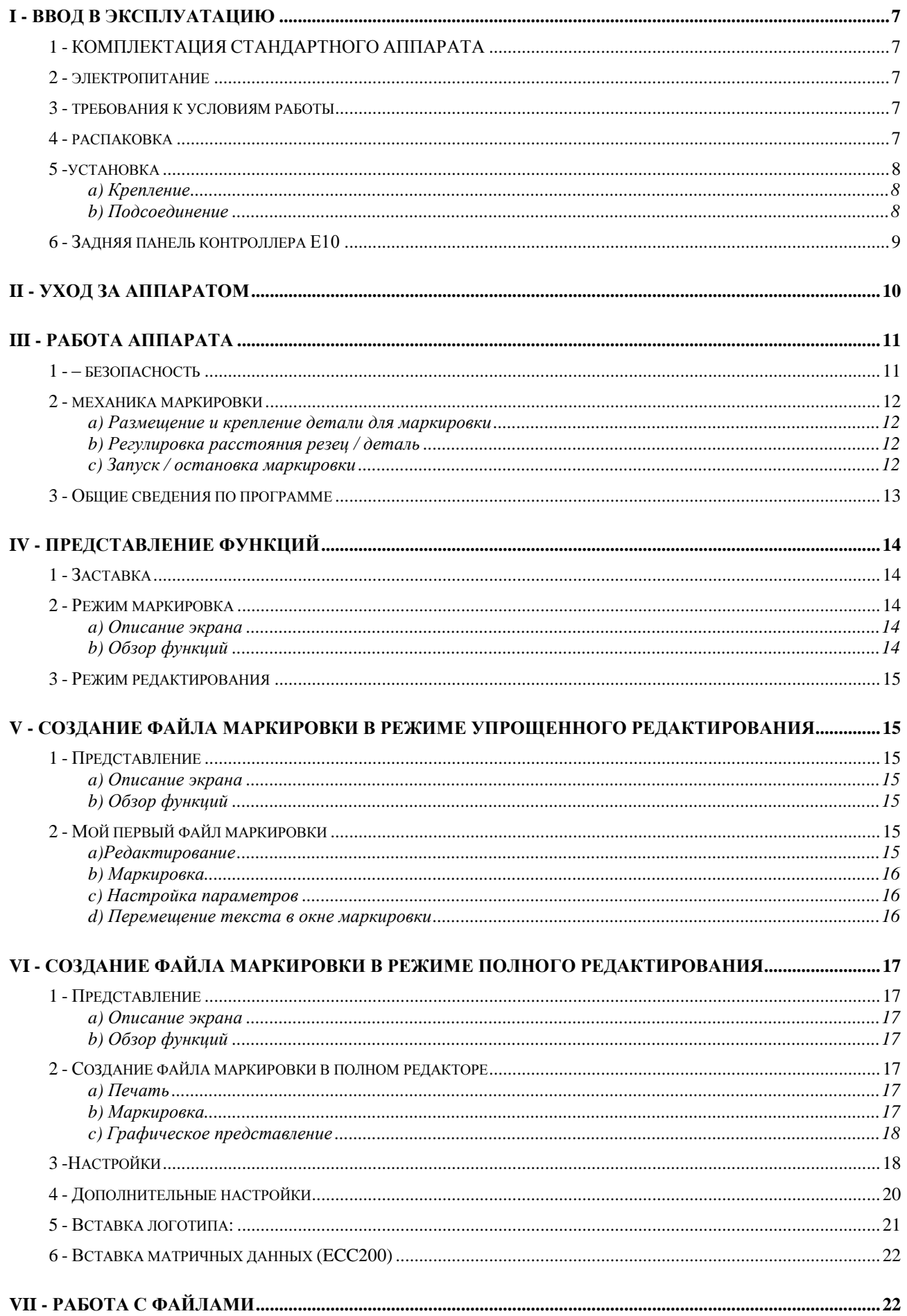

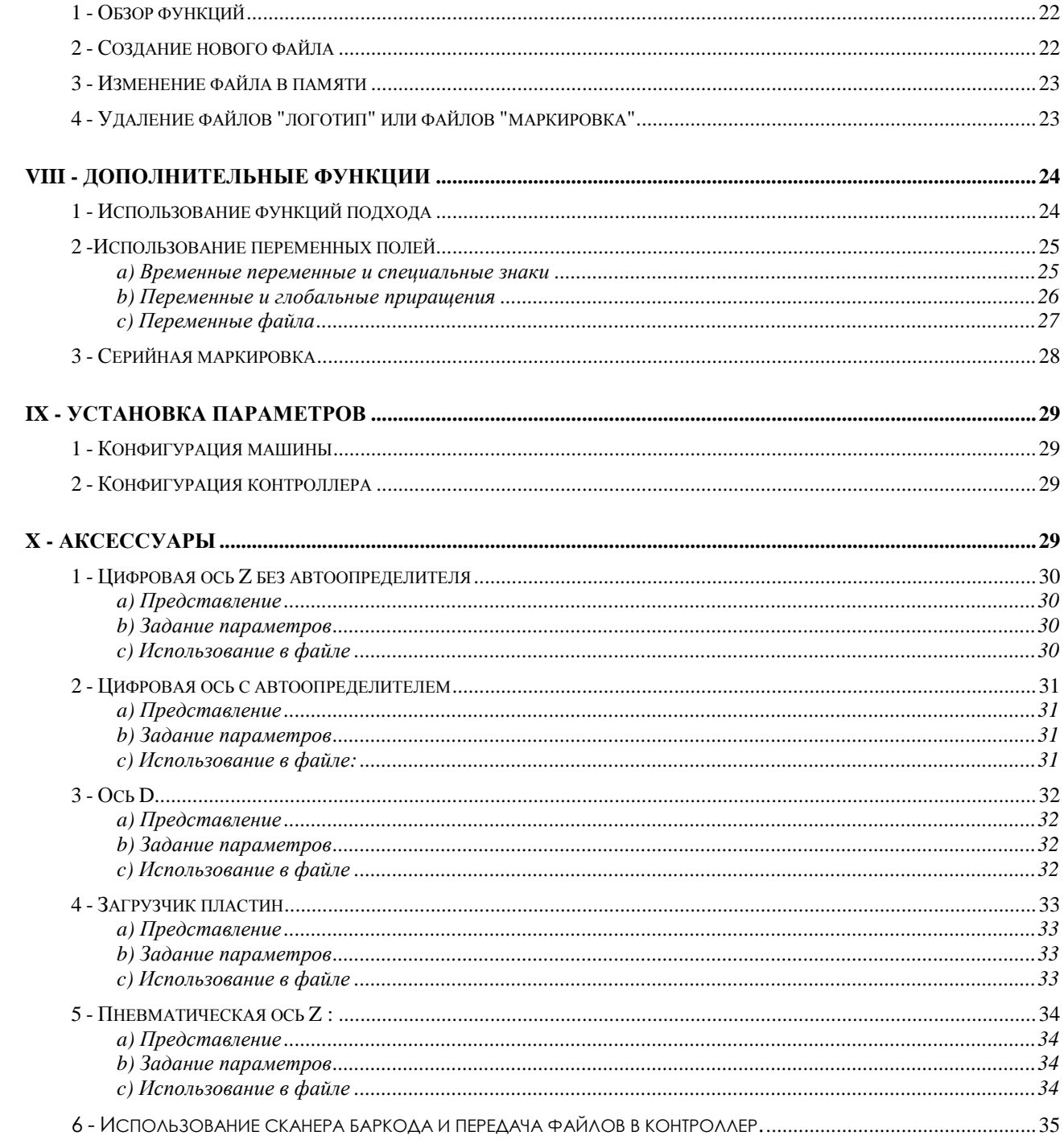

# **ПРЕДСТАВЛЕНИЕ**

Благодарим Вас за выбор машины SIC MARKING, используемой для нанесения маркировки.

Маркировка, наносимая с помощью аппаратов SIC MARKING, помогает отслеживать и идентифицировать продукцию. Это сокращает ваши трудозатраты и необходимо для соблюдения промышленных норм.

В данном руководстве представлены инструкции по установке и эксплуатации ударно-точечных машин. Настоятельно рекомендуем Вам ознакомиться с руководством перед установкой системы.

Наш технический отдел готов предоставить Вам любую дополнительную информацию

# **I - ВВОД В ЭКСПЛУАТАЦИЮ**

### **1 - Комплектация стандартного аппарата**

Стандартный аппарат включает в себя :

- механическую маркировочную голову,
- контроллер: e10 380 (Д) x322 (Ш) x112 (В) мм

e10R 380 (Д) x112 (Ш) x222 (В) мм

- кнопочный пульт пуск / стоп (кроме переносных механизмов),
- кабели.

### **2 – Электропитание**

Оборудование класса I: необходимо заземление

Трехконтактный сетевой шнур с заземлением. Съемный шнур 18AWC.

Напряжение сети 90-240 В, 50-60 Гц

Скачки напряжения в сети: не более +/- 10%

Ограничение перенапряжения II IEC60364-4-443

Максимальная мощность 300 В-А

Предохранители T2.5A , 250v, установлены внутри контроллера

# **3 – Требования к условиям работы**

Использование только в помещении Уровень загрязнения : не выше 2 Уровень защиты : IP40 Использование на высоте 0-2000м Рабочая температура : 5°C до 40°C Температура хранения на складе : -20°C до 80°C Влажность не выше 85%

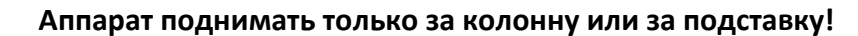

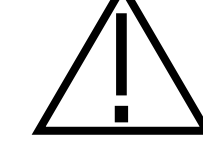

**Никогда не поднимать аппарат за защитный кожух и за маркирующую голову!**

### **4Распаковка**

Кроме случаев, когда доставку обеспечивает сам производитель, маркировочный аппарат поставляется в надлежащей упаковке. Данную упаковку следует сохранять на случай возврата оборудования по гарантии.

Рекомендуется доставать упакованные узлы с большой аккуратностью (контроллер, кнопочный пульт, возможные опции...)

# **5 - Установка**

### *a) Крепление*

Стационарные аппараты.

o Установить аппарат на твердую и устойчивую опорную раму.

o После установки маркировочного аппарата закрепить основание двумя винтами с цилиндрической головкой

M10.

Интегрируемые аппараты

o Установить аппарат на твердую и устойчивую опорную раму.

o Закрепите маркировочную голову в соответствии со сборочной спецификацией. Максимальная длина резьбы 12 мм

Портативные аппараты

o Крепить аппарат не требуется

*Примечание. Интегрируемые и портативные аппараты разработаны для работы во всех положениях (вертикальное, горизонтальное, игла острием вверх или вниз)*

### *в) Подсоединение*

• Используйте коннектор SUB-D25 или кабель USB. Соединить маркировочную голову и контроллер через порт с названием "marker", находящийся на задней панели контроллера. Для аппаратов интегрируемого типа используйте соединительный кабель.

*Примечание. Для получения более подробной информации воспользуйтесь, пожалуйста, руководством к контроллеру.*

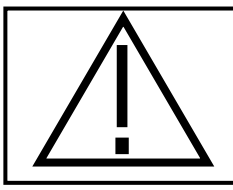

**Не отключайте контроллер в момент маркировки. Это может вывести его из строя.**

 **НЕСМОТРЯ НА ТО, ЧТО ЭЛЕКТРОНИКА НАДЕЖНО ЗАЩИЩЕНА С УЧЕТОМ ДЕЙСТВУЮЩИХ НОРМ БЕЗОПАСНОСТИ, ОНА МОЖЕТ БЫТЬ ЧУВСТВИТЕЛЬНА К ВНЕШНИМ ПОМЕХАМ. ЕЕ СЛЕДУЕТ ЗАЩИТИТЬ ОТ ВОЗМОЖНЫХ ИЗЛУЧЕНИЙ**

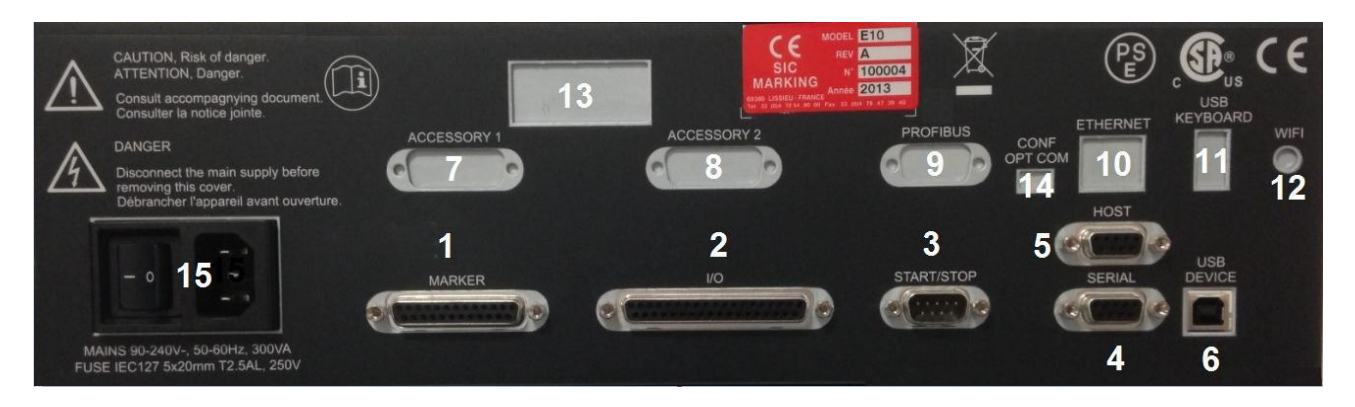

**Рисунок 1 : Задняя панель контроллера**

# **6 – Задняя панель контроллера Е10**

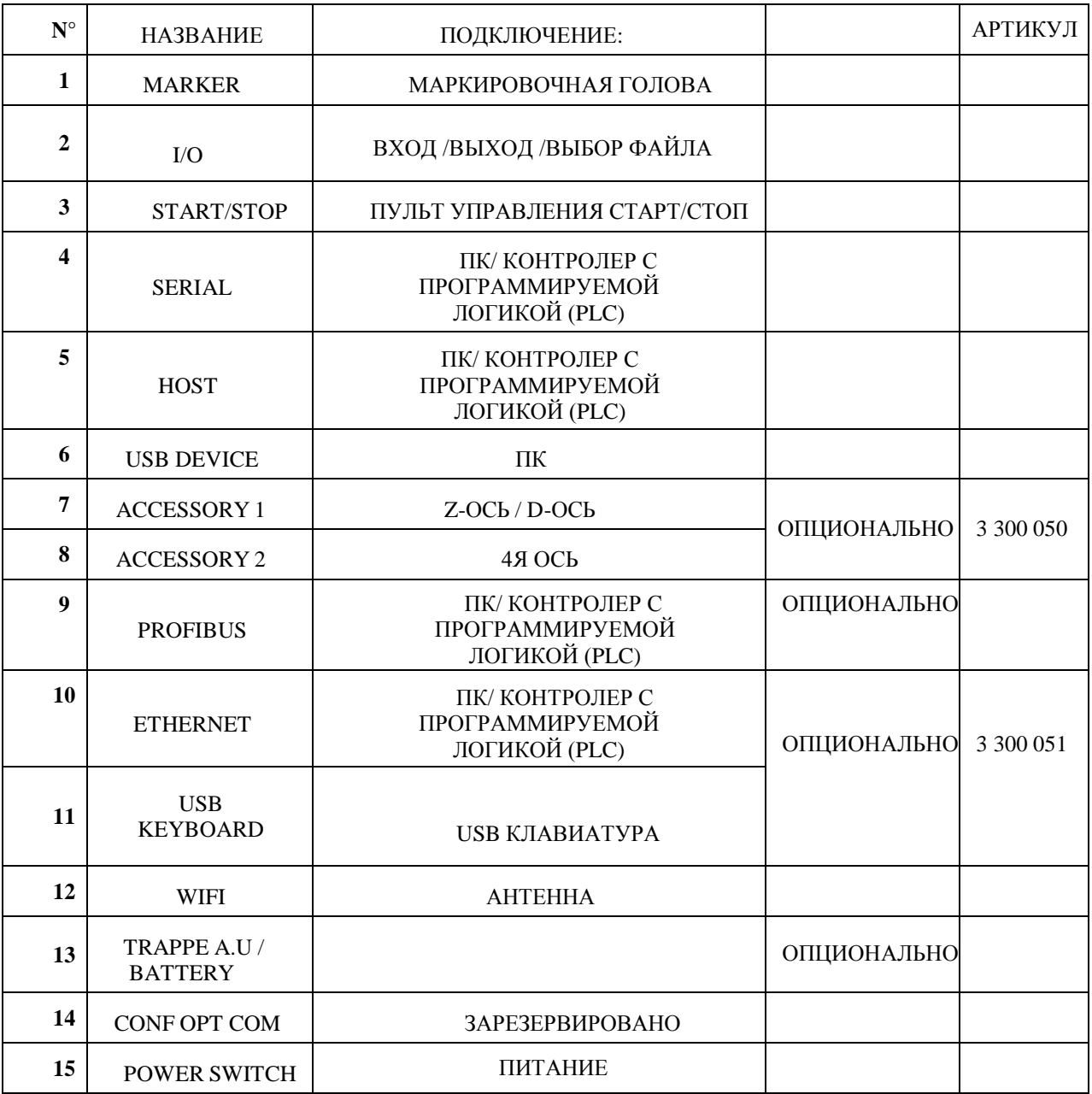

• Установить контроллер в помещение, оборудованное для электроаппаратуры и компьютеров.

• Соединить кабелем головку маркировщика и разъем « MARKER », находящийся на задней стороне контроллера. Зафиксировать кабель в соответствующем разъеме с помощью винтов.

• Подключить внешнюю клавиатуру к разъему « KEYBOARD » (опционально) см. «Присоединение внешней клавиатуры»

• Включить кабель питания контроллера в линию питания с однофазным напряжением от 90 до 240

Вольт и с силой тока минимум 300 вольт-ампер (например : линия 220 вольт, 16 ампер ).

• Включить контроллер нажав кнопку переключателя 15 на задней панели

• Спустя некоторое время появляется заставка « SIC »; через несколько мгновений запускается программное обеспечение. Контроллер готов к работе.

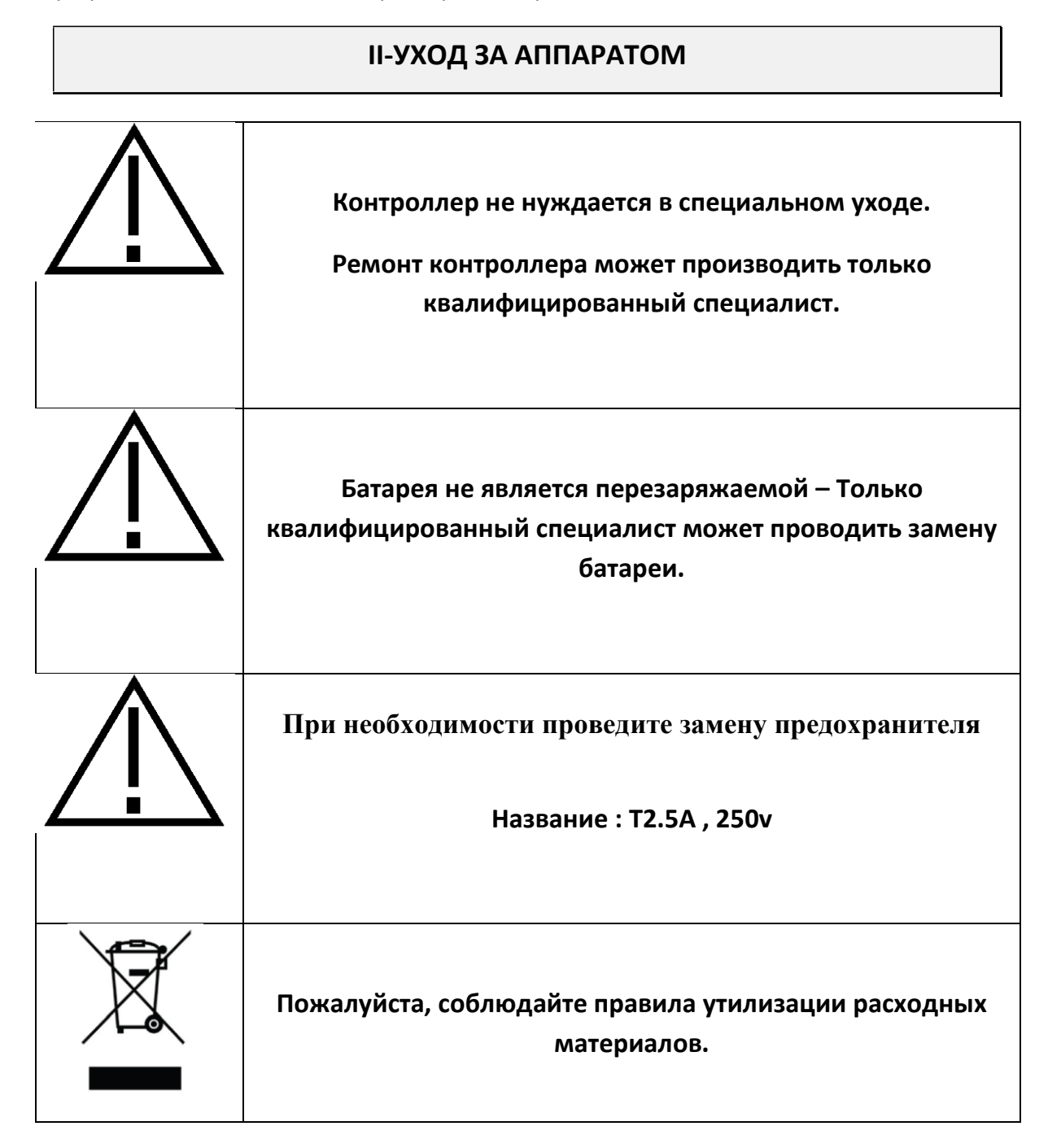

# **III - РАБОТА АППАРАТА**

# 1- Безопасность

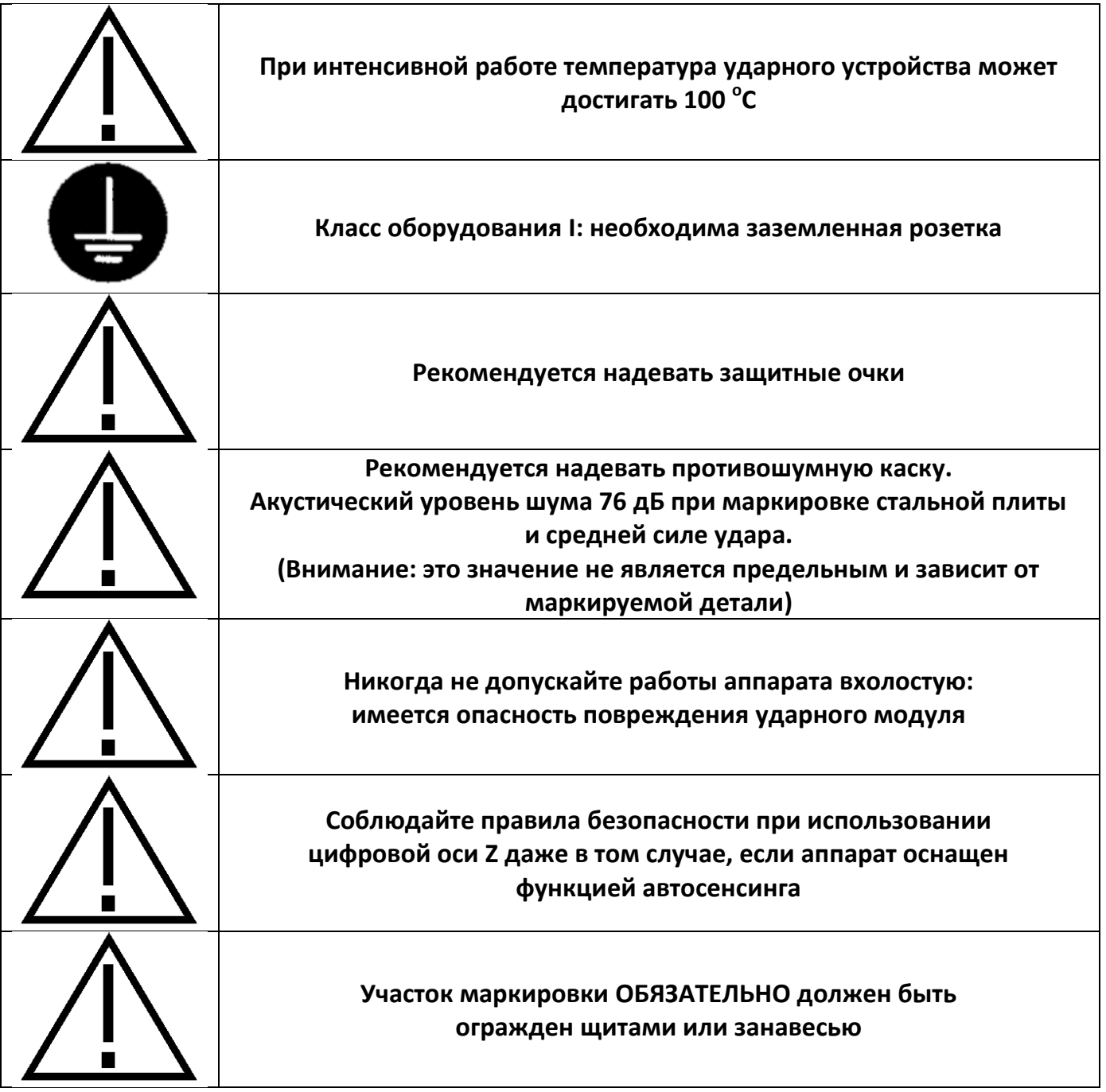

# **2 – Механика маркировки**

### *a) Размещение и крепление детали для маркировки*

В ходе маркировки деталь не подвержена большим нагрузкам. Тем не менее, для получения наилучшего результата маркировки ее необходимо закрепить.

В зависимости от свойств деталей и условий работы, система может изменяться, начиная от простого прижимания детали к уголку руками до механического, магнитного или пневматического крепления.

В случае использования маркировочного пистолета, поместить универсальную шероховатую опору на маркируемуюповерхность; в процессе маркировки удеживать пистолет руками.

Система удержания фиксирует деталь таким образом, чтобы плоскость перемещения иглы была параллельна маркируемой поверхности.

Для переносных аппаратов: если маркировка производится всегда по одному и тому же типу детали, рекомендуем изготовить специальнуюпластину, что обеспечит положение маркировки

### *b) Регулировка расстояния игла / деталь*

Качество маркировки во многом зависит от маркируемой детали (состав, состояние поверхности, твердость…). В действительности, гораздо легче маркировать гладкую и плоскую поверхность, нежели шероховатую и неровную.

В целом, необходимо адаптировать силу маркировки к высоте знаков. Чем меньше знаки, тем слабее должен быть удар для получения хорошего качества. С помощью настроек контроллера можно также выбирать различную плотность маркировки.

Хорошее качество маркировки можно обеспечить с помощью регулировки силы удара и расстояния между иглой и деталью. В случае использования маркировочных пистолетов, расстояние между иглой и деталью можно регулировать положением опорной рамки.

Для информации: ниже приведены рекомендуемые расстояния между иглой и деталью, в зависимости от выбранной силы маркировки:

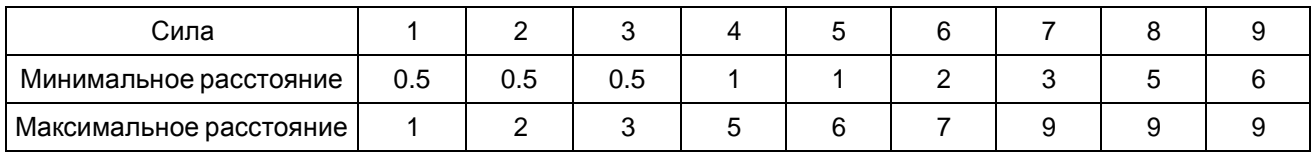

#### **Максимальное расстояние игла / деталь : 9 мм**

Если вы имеете дело с новой деталью необходимо провести предварительные испытания.

### *c) Запуск / остановка маркировки*

o Установить контроллер в режим маркировки (для более подробной информации см. Инструкциюк программе),

o Расположить маркируемуюдеталь,

o Запустить процесс маркировки, нажав на кнопку "старт" кнопочного пульта или на кнопку "ход", расположеннуюна рукоятке пистолета (переносной аппарат),

Чтобы остановить маркировку, нажать на кнопку "стоп" кнопочного пульта или удерживать более двух секунд кнопку "ход" на пистолете,

# 3 - Общие сведения о программе

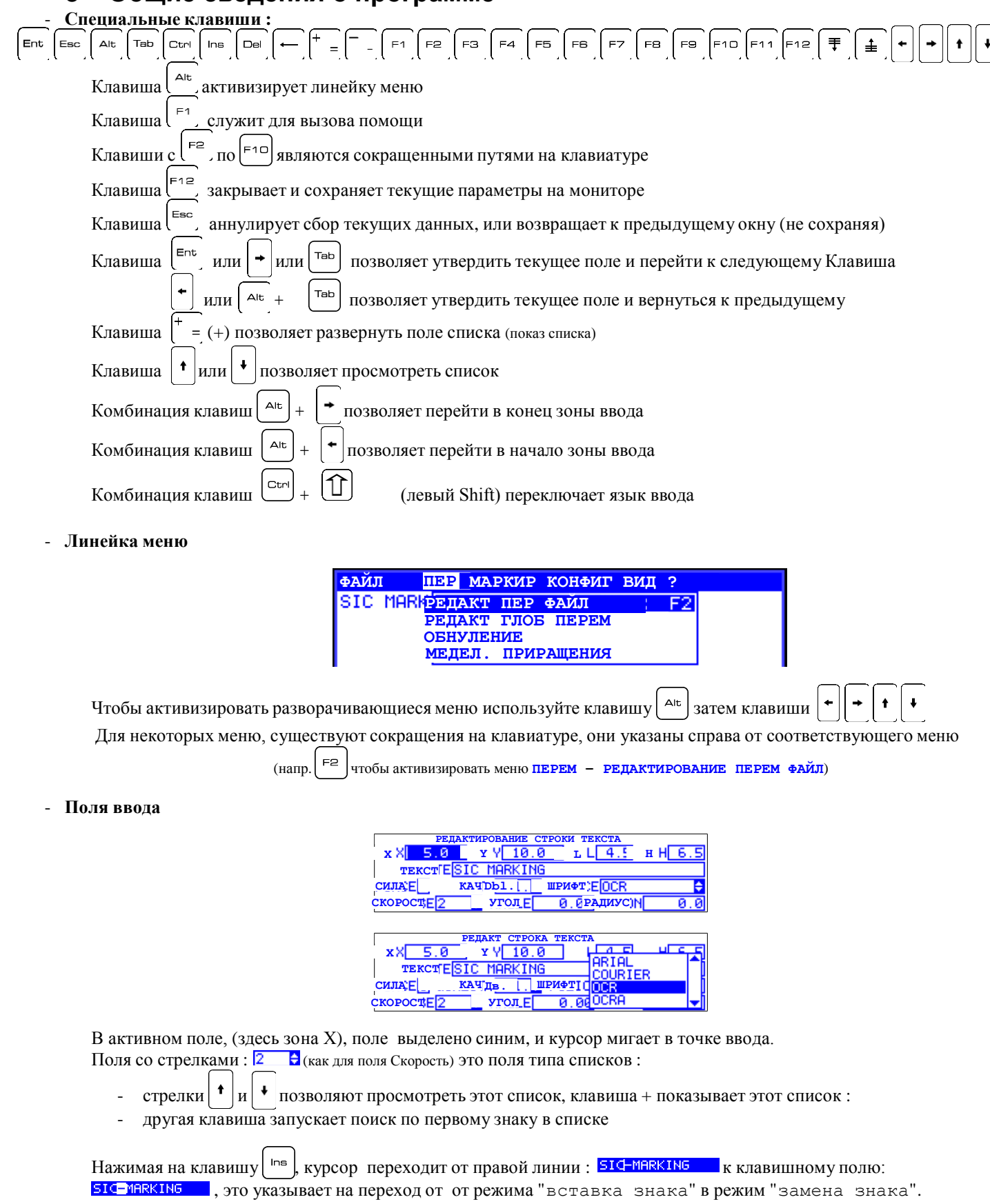

<mark>510-ияккім5</mark>, это указывает на переход от от режима "вставка внака" в реж<br>Поля, размер которых заходит за рамки монитора показаны следующим образом :

RECDEFERIJ (CDEFERIUKL) UKLMNOPORS

# 1 - Заставка

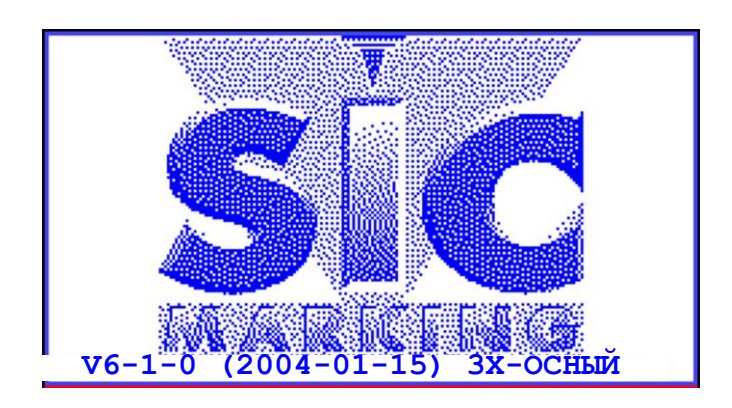

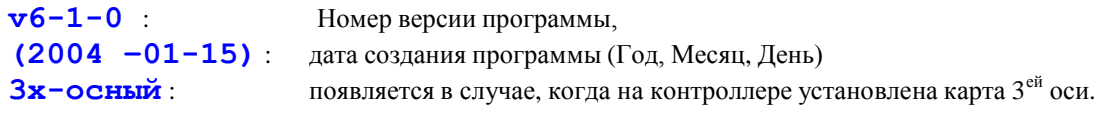

После установки контроллер переходит в режим маркировки.

# 2 - Режим Маркировка

### а) Описание экрана

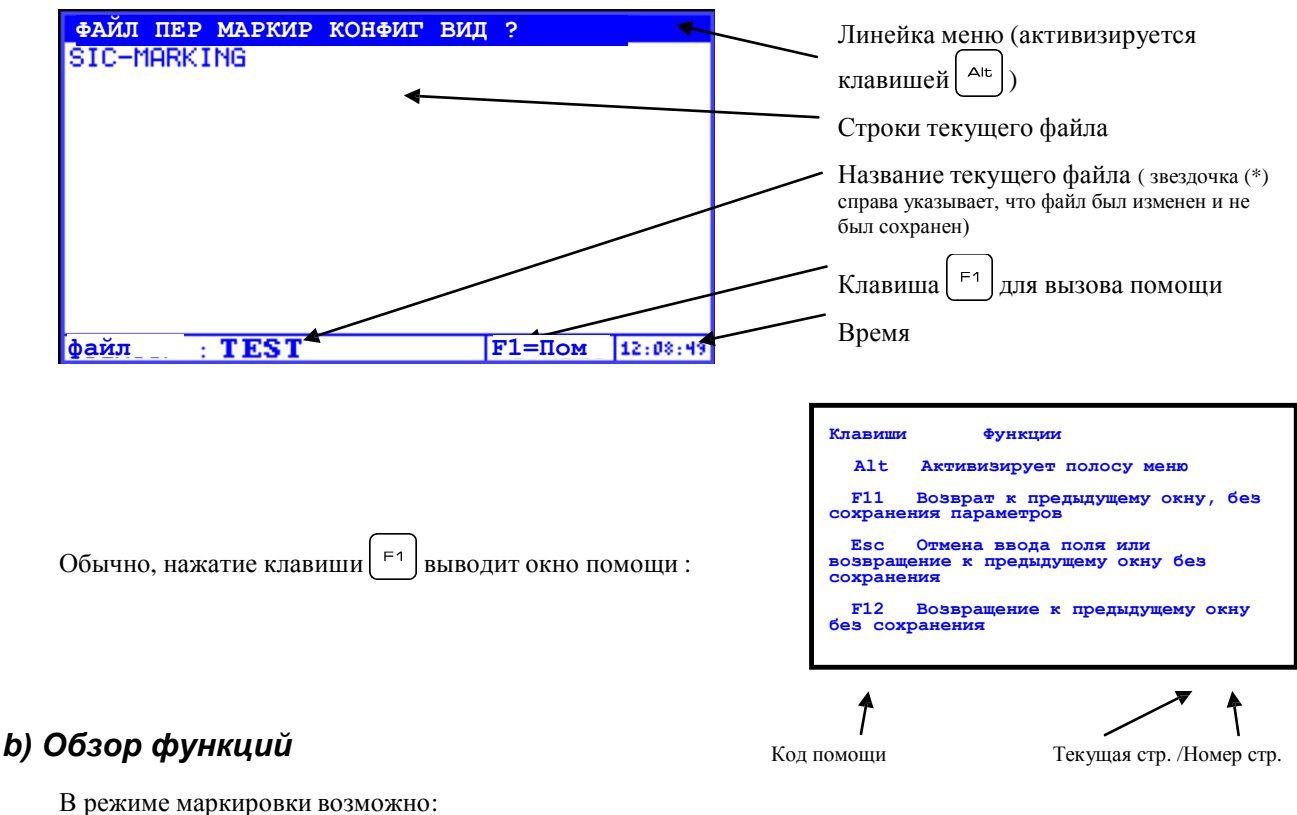

- производить маркировку (или моделирование)
- производить серию маркировок
- контролировать файлы в памяти (загрузка, удаление)
- назначать переменные
- переходить в режим редактирования для создания или изменения файла
- изменять механические настройки и контролирующую программу
- включать контроллер в ведомом режиме ( через выключатель и/или серийный порт)

# **3 - Режим Редактирование**

Этот режим позволяет создавать или изменять файлы маркировки Существует два редактора файлов :

- Упрощенный редактор, который позволяет легко создавать файл маркировки, в котором будет только текст. **Не рекомендуется использовать этот режим, поскольку он не поддерживает многие функции.**

- Полный редактор, который позволяет вставлять логотипы, коды Матричных Данных. Он также позволяет вводить паузы, контролировать входы и выходы контроллера и направлять растры на серийный порт.

Файл, созданный в упрощенном режиме может редактироваться в полном режиме, обратное невозможно.

### **V - СОЗДАНИЕ ФАЙЛА МАРКИРОВКИ В РЕЖИМЕ УПРОЩЕННОГО РЕДАКТИРОВАНИЯ**

# **1** - **Представление**

Нажать на клавишу  $\vert$ <sup>Ent</sup> | чтобы перейти из режима маркировки в режим упрощенного редактирования

### *a) Описание экрана*

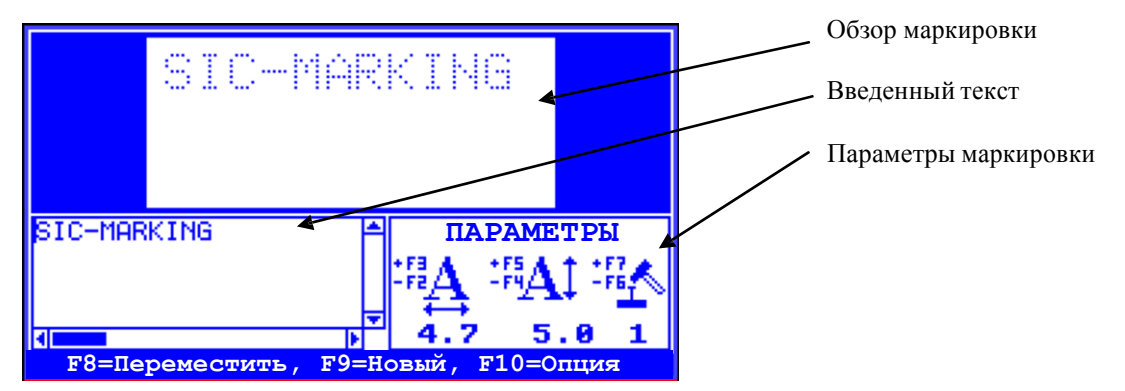

### *b) Обзор функций*

Вводите текст; он появляется одновременно в зоне Текст и в окне просмотра

Клавиши  $\left| \begin{array}{cc} \n\text{F2} & \text{N} \n\end{array} \right|$   $\text{F3}$  позволяют регулировать ширину знаков Клавиши  $\begin{vmatrix} F^4 & u \end{vmatrix}$   $F^5$  позволяют регулировать высоту знаков

Клавиши  $\begin{vmatrix} -1 & 1 \\ 1 & 1 \end{vmatrix}$  гозволяют регулировать силу удара

Клавиша <sup>Fa</sup>позволяет перемещать текст : в данном случае используйте клавиши со стрелками Клавиша | ЕЭ позволяет создавать новый чистый файл

Клавиша  $\vert {}^{\epsilon_{1\Box}}$  открывает доступ к другим параметрам маркировки ( см. следующий параграф)

# **2 - Мой первый файл маркировки**

### *a) Редактирование*

В качестве примера мы создадим новый файл : Нажать на чтобы перейти в режим редактирования Затем нажать на клавишу  $\vert$ <sup>F9</sup> чтобы создать новый файл Экран контроллера должен выглядеть следующим образом: Наберите текст, он появится в окне ввода и в окне просмотра.

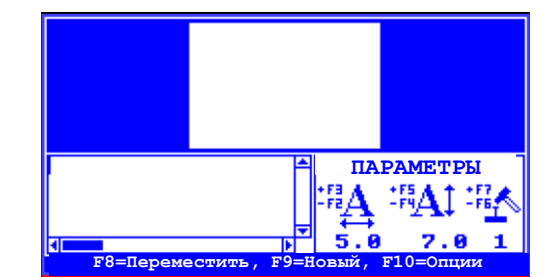

# *b) Маркировка*

Клавиша <sup>Евс</sup> позволяет вернуться в режим маркировки. Нажатие на клавишу Старт запускает маркировку Для изменения файла, снова нажать на  $\vert e_{\text{int}} \vert$  дождитесь окончания цикла маркировки)

### *c) Настройка параметров*

Помимо клавиш от  $\left[\frac{F^2}{A0}\right]$   $\left[\frac{F^2}{A0}\right]$  клавиши  $\left[\frac{F^2}{A}\right]$  позволяют регулировать силу удара.

Регулировка размера удара осуществляется с помощью двух параметров :

- расстояние между иглой и маркируемой деталью
- сила удара

Клавиша |  $\epsilon$ 10 предоставляет доступ к другим параметрам:

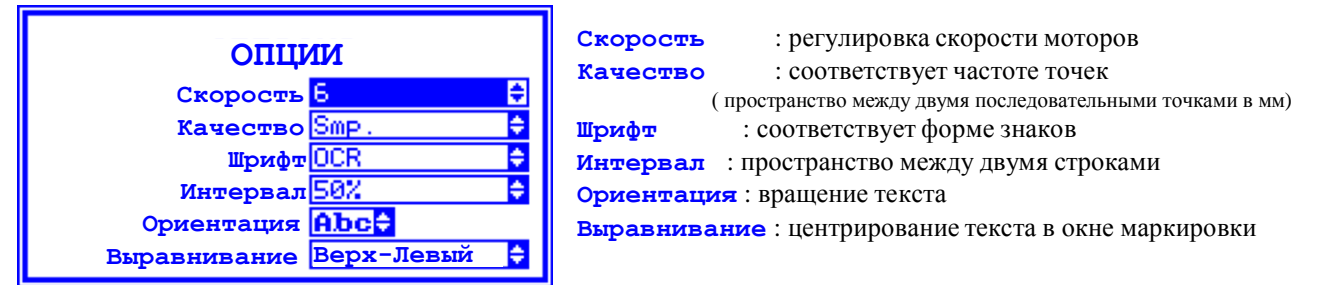

В текст можно вносить переменные элементы, такие как дата, время, номер серии. Эти элементы описаны на странице 26

# *d) Перемещение текста в окне маркировки*

Нажмите на клавишу $\vert$ <sup>FB</sup> : появится следующий экран: Клавиши позволяют перемещать текст.

Клавиши  $\vert^{+} = (+)$  и  $\vert^{-}$  -  $\vert$  (-) регулируют шаг перемещения. Клавиша позволяет вернуться к предыдущему экрану.

Стрелки  $|\cdot| \cdot | \cdot |$   $\cdot$  позволяют перемещать текст

Нажатие на клавишу **ХОД** создает контур маркируемого текста

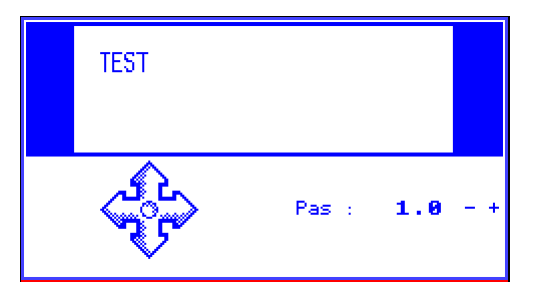

## **VI - СОЗДАНИЕ ФАЙЛА МАРКИРОВКИ В РЕЖИМЕ ПОЛНОГО РЕДАКТИРОВАНИЯ**

# **1** - **Представление**

#### *a) Описание экрана*

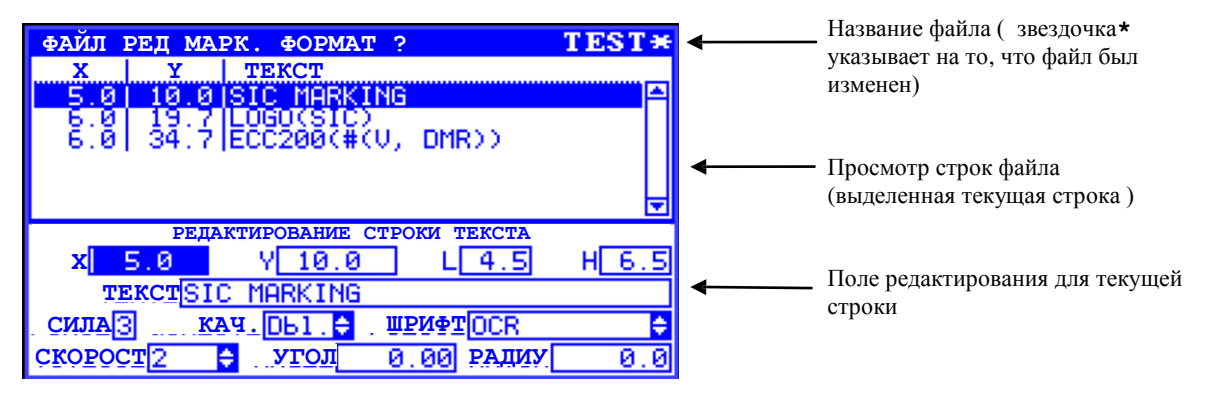

### *b) Обзор функций*

Файл маркировки может содержать текст, логотипы, коды Ecc200.

Можно активизировать и контролировать входы-выходы, выдержки времени, паузы, отправлять информацию на последовательный порт. Наконец, можно вводить переменные элементы, такие как поля типа дата/время, цифровые и буквенно-цифровые приращения, и различный текст. Все эти переменные элементы могут инициализироваться устройством, считывающим штрих-код или компьютером/автоматом через последовательнуюсвязь.

В процессе печати файла можно использовать помощники для :

вставки логотипа вставки переменных зон регулировки координат маркировки

# 2 - Создание файла маркировки в полном редакторе

#### *a) Редактирование*

Этот режим позволяет создавать файл маркировки :

В качестве примера мы создадим новый файл :

Нажать на  $\lfloor$ <sup>F5</sup>  $\rfloor$ для перехода в режим полного редактирования

Затем нажать на клавишу  $\vert$ <sup>F9</sup> чтобы создать новый файл Экран контроллера должен выглядеть следующим образом :

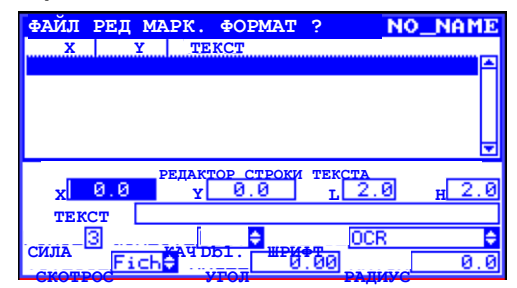

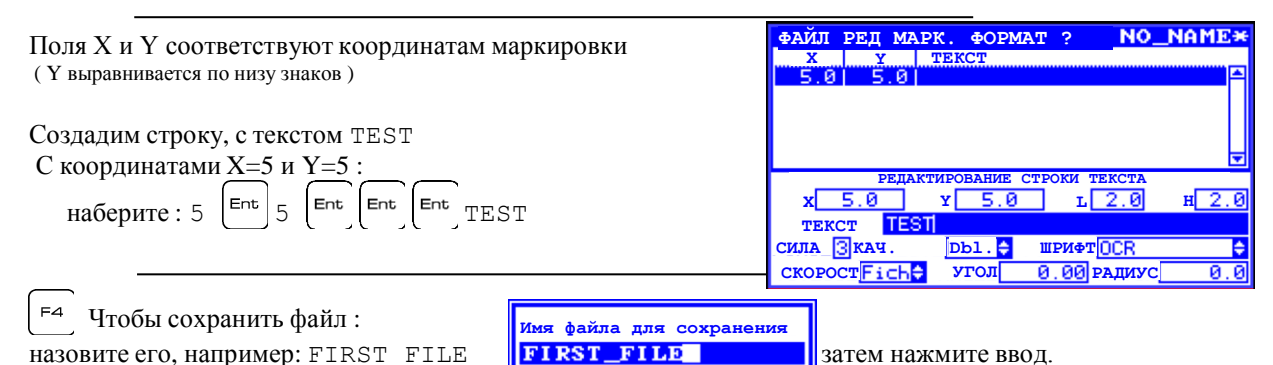

### *b) Маркировка*

Нажмите на |<sup>F12</sup> чтобы вернуться в режим маркировки

На экране появится текст набранной строки.

- Нажатие на клавишу ХОД запускает цикл маркировки,

 $A_{\text{th}}$  +  $\vert$   $\vert$   $\vert$  позволяет моделировать цикл маркировки (перемещение маркирующей головки, без удара иглы)

По окончании цикла маркировки ( или моделирования) клавиши  $|\Delta t| + |\Delta t|$  позволяют определить время цикла маркировки

### *c) Графическое представление*

**ФАЙЛ ПЕР МАРКИР КОНФИГ ВИД ?**  Нажатие на клавишу  $\vert z \vert$  позволяет получить **TE5** графический просмотр нашей маркировки : Клавиши  $\left| \pm \right|$ и  $\left| \mp \right|$  позволяют регулировать увеличение/уменьшение масштаба, Клавиши  $\|\cdot\|$  +  $\|\cdot\|$  служат для перемещения окне  $**F1=ΠOMO** 16:19:03$ Координаты окна в мм

# **3 - Настройки**

Вернемся к редактированию нашего файла FIRST\_FILE ( $\vert$ <sup>F5</sup> чтобы перейти в режим Редактирования) Поля **L** и **H** соответствуют ширине и высоте знаков Поле **Сила** соответствует силе удара : Сила **1** слабая, сила **9** сильная Сила **0** не маркирует Поле **Качество** соответствует плотности точек **5х7** = знак в сетке 5x7 **9х13** = знак в сетке 9x13 **1.0**= 1 мм между каждой точкой … … **0.05** = 0.05 мм между каждой точкой Поле **Скорость** позволяет регулировать скорость перемещенияa таблицы пересечения в процессе макировки

**Файл** = скорость по умолчанию **1** = медленная скорость

… … **9** = быстрая скорость

Поле **Угол** позволяет выполнять наклоннуюмаркировку

Поле **Радиус** позволяет выполнять радиальную маркировку.

Для радиальной маркировки :

Поля X и Y представляют собой координаты центра круга (но не координаты первой буквы). Угол соответствует углу поворота надписи

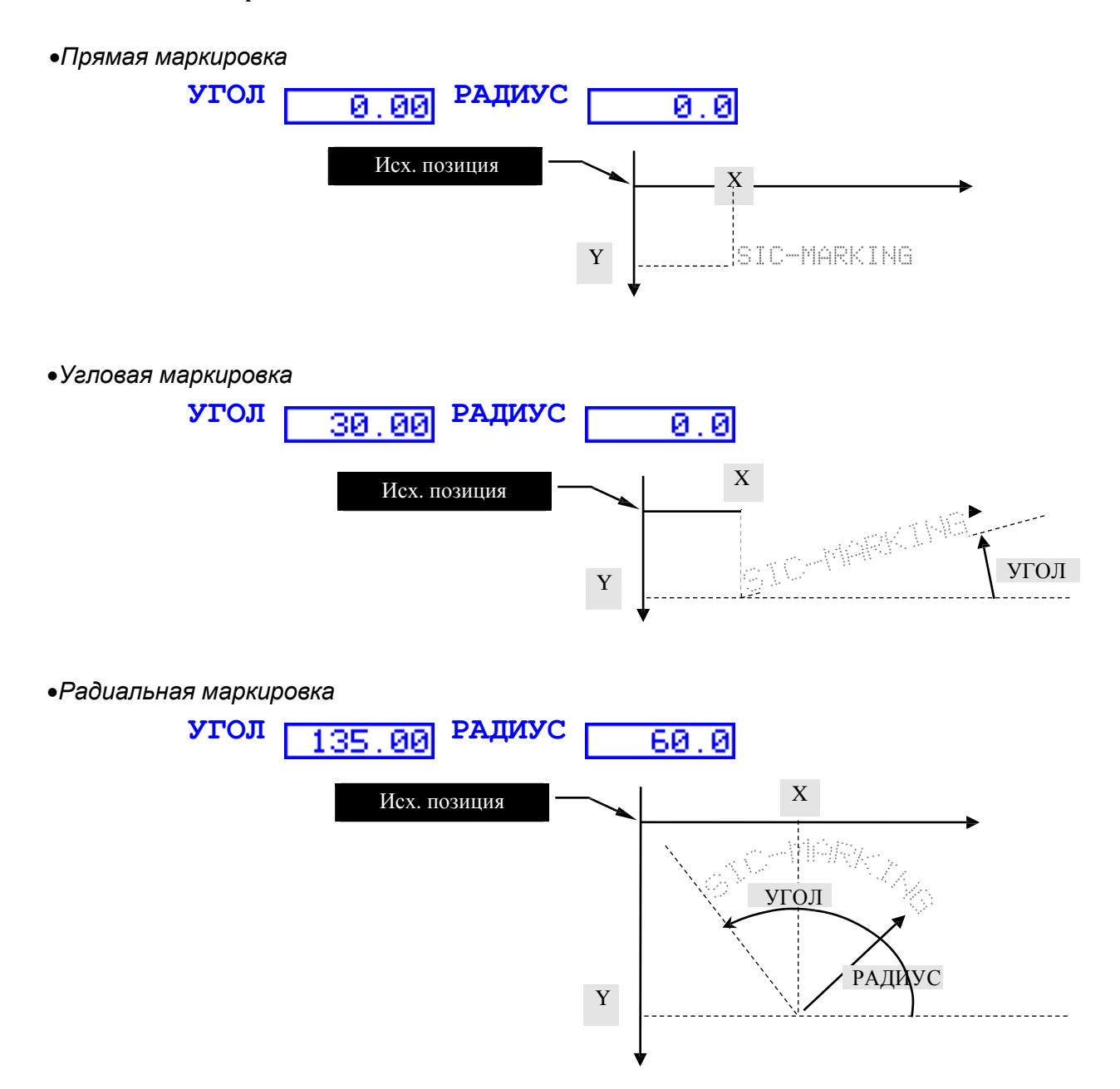

# **4 - Дополнительные настройки**

При конфигурации опций строки имеется возможность выполнять другие настройки : | Сън Появляется следующий экран :

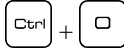

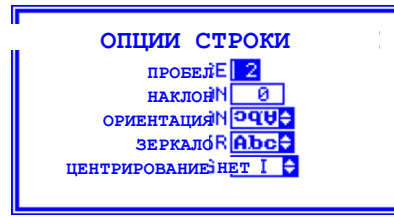

**ПРОБЕЛ** : пробел между знаками (по стандарту этот пробел равен 2) **НАКЛОН** : наклон знаков в % ( от –120 до +120 ) **ОРИЕНТАЦИЯ** : ориентировка знаков (см. приложение 2 основного руководства) **ЗЕРКАЛО** : маркировка в режиме **ЗЕРКАЛО** позволяет читать текст в зеркальном отображении **ЦЕНТРИРОВАНИЕ** : центрирование текста относительно координат XY

Вышеперечисленные опции применяются к строке файла маркировки, сейчас мы рассмотрим опции, применимые к файлу в целом.

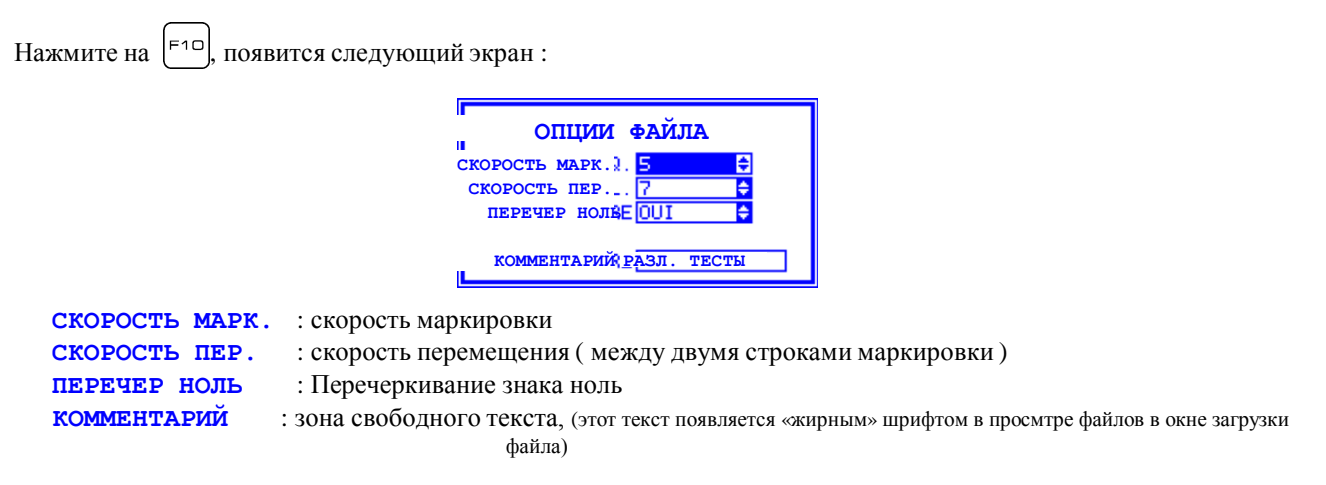

# **5 - Вставка логотипа**

Вернемся к редактированиюнашего файла FIRST\_FILE чтобы вставить логотип

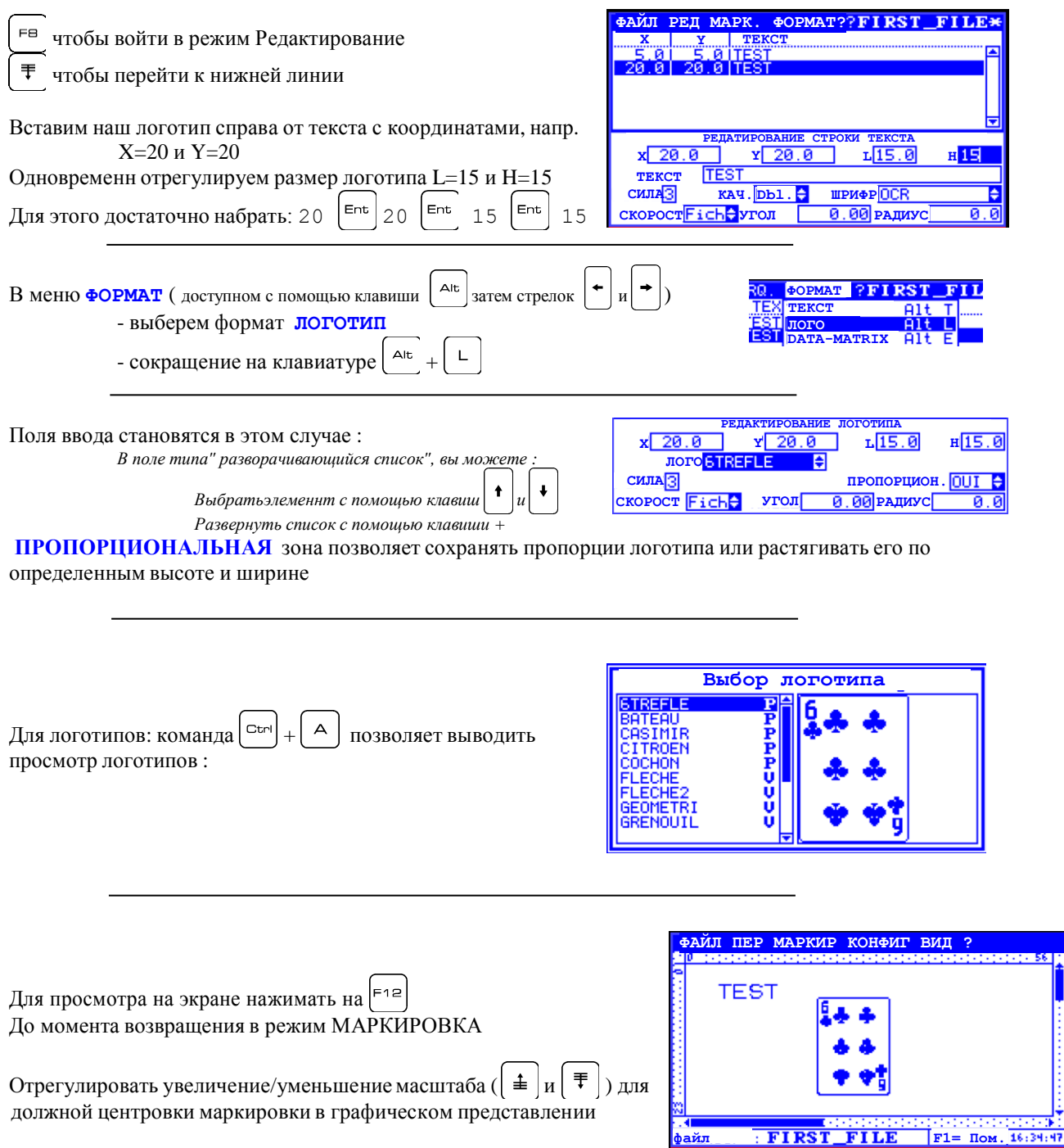

# **6 - Вставка матричных данных (ECC200)**

<sup>е чтобы вернуться в режим редактирования</sup>

 $\begin{bmatrix} 1 & 0 \\ 0 & \text{const} \end{bmatrix}$  позволяет вставлять матричные данные: код ECC200

**Поле ФОРМАТ** позволяет зафиксировать размер кода **КВАДРАТ** = автоматический размер с L=H **ПРЯМОУГОЛЬНИК** = указанный размер

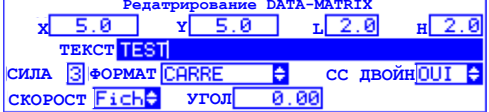

Поле **ДВОЙНАЯ ЛИНИЯ** позволяет удваивать (или нет) число точек к р а й н и х л и н и й

 $F12$ чтобы вернуться в режим маркировки и получить графический обзор матричных данных (использовать увеличение/уменьшение масштаба)

**Примечание** : формат ECC200 не предусмотрен для аппаратов прочерчивания.

# **VII - РАБОТА С ФАЙЛАМИ**

# **1 - Обзор функций**

Эта работа осуществляется в режиме маркировки.

Все возможные режимы представлены в меню

 $\Phi$ АЙЛ : нажать на клавишу  $\Phi$ 

Возможно :

Создавать новые файлы Изменять существующие файлы Загружать файл в память Удалять файлы маркировки Удалять логотипы

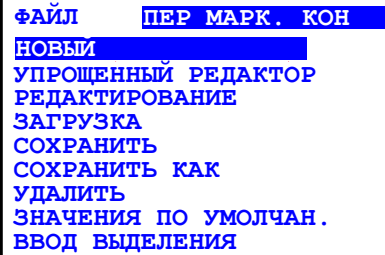

# **2 - Создание нового файла**

Чтобы создать новый файл с упрощенным редактором : меню **ФАЙЛ НОВЫЙ** создает файл с упрощенным редактором

Чтобы создать новый файл с полным редактором :

меню **ФАЙЛ**  $\rightarrow$  РЕДАКТИРОВАНИЕ (или  $\vert$ <sup>F5</sup>), чтобы получить доступ к редактору, затем меню **ФАЙЛ > новый** (или | Fs), чтобы создать новый файл

# **3 - Изменение файла в памяти**

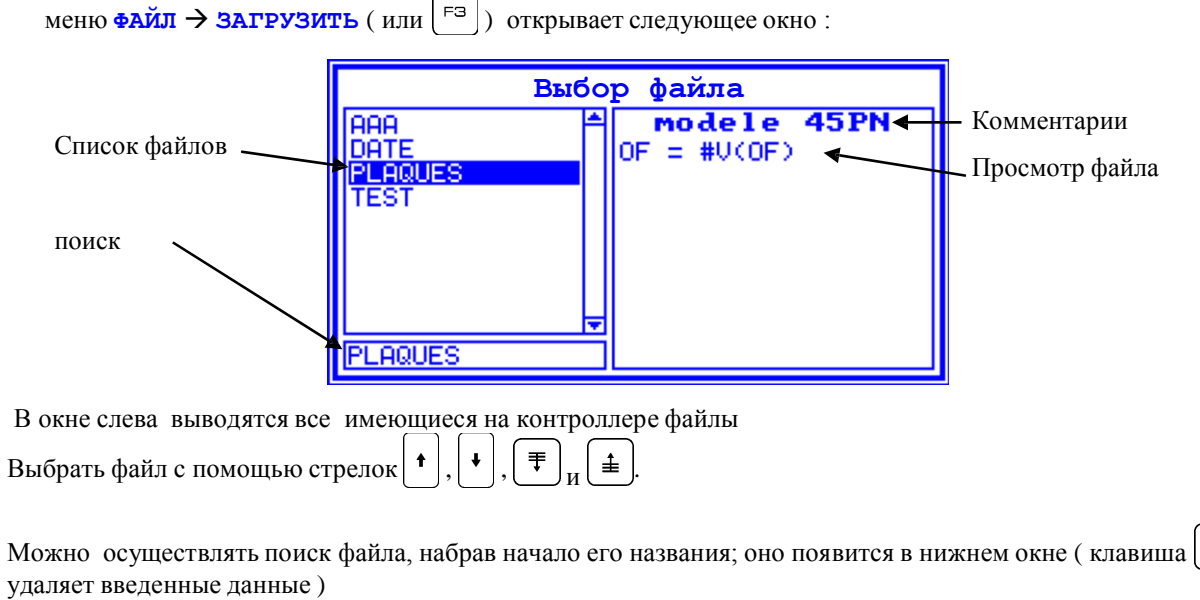

В правом окне выводится просмотр файла и комментарии к нему.

# **4 - Удаление файлов " логотип " или файлов " маркировка "**

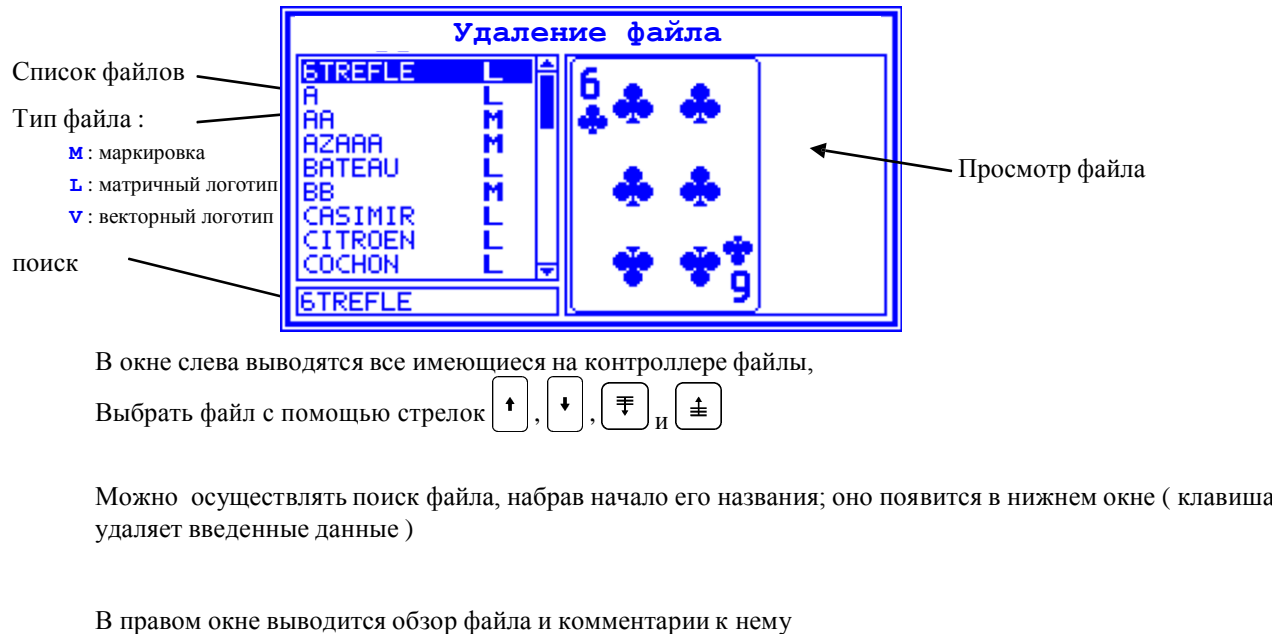

меню **ФАЙЛ УДАЛИТЬ** открывает следующее окно :

Выделенный файл удаляется клавишей

# **VIII - ДОПОЛНИТЕЛЬНЫЕ ФУНКЦИИ**

# 1 - Использование функций настройки

Чтобы помочь оператору отрегулировать файлы маркировки используется функция **настройка**, позволяющая выставить маркировочную головку по координатам маркировки.

Этот режим доступен лишь для полного редактора файла (с помощью  $(\text{F5})$ )

Эта функция доступна в режиме редактирования: клавиша =

Экран в данном случае выглядит следующим образом:

Регулировка координат Х, Ү, Z путем передвижения маркировочной головки:

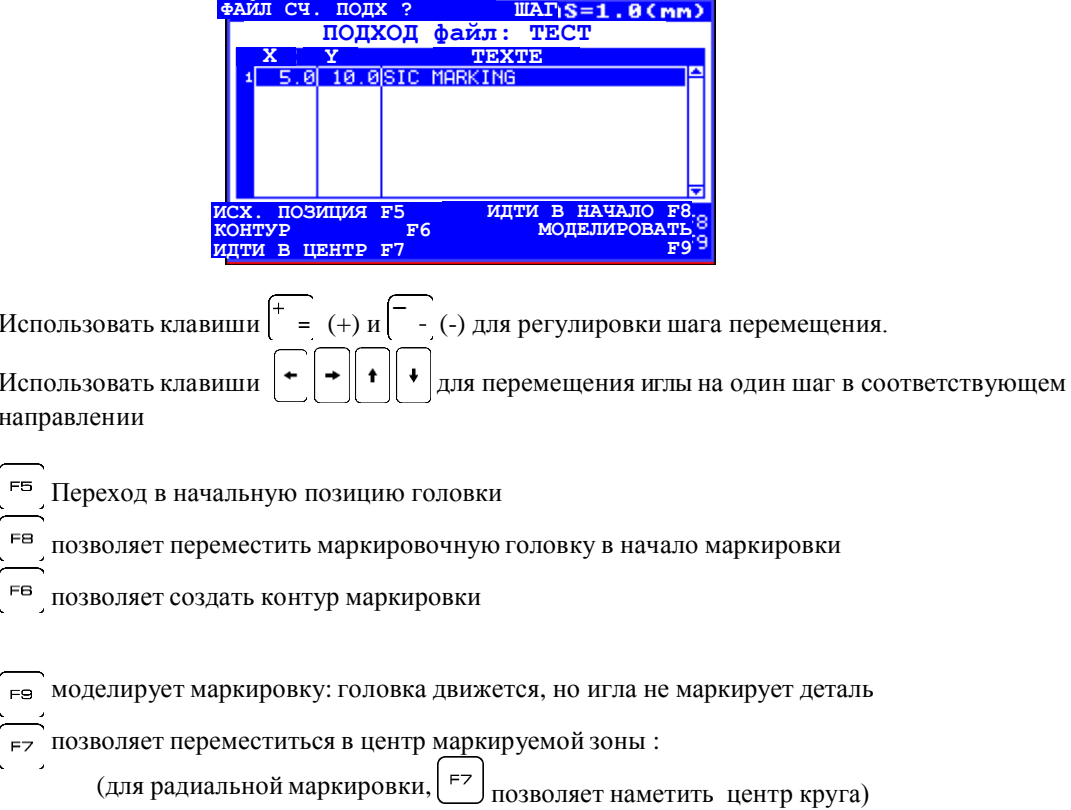

# 2 - Использование переменных полей

Когда какая-либо часть маркируемого текста требует постоянных изменений наименований, приращения счетчика или выставления даты и времени, то желательно использовать функции переменных, чем заново изменять все параметры (рискуя при этом допустить ошибки в ходе изменений). Эти переменные зоны доступны через два редактора файлов.

Более того, при использвании паролей переменные и приращения позволяют оператору модифицировать содержимое маркировки, при этом он не имеет доступа к остальным параметрам маркировки.

Существует три типа функций: дата/время и специальные знаки, буквенно-цифровые и приращения.

Специальные знаки используются для печати знака °,  $\ddot{u}$ , <sup>2</sup>, ... или кода ascii для Data-Matrix.

Буквенно-цифровые переменные и приращения либо привязаны к одному файлу, либо являются общими для всех файлов (речь идет о глобальных переменных или глобальных приращениях) Переменные дата/время являются общими для всех файлов.

Общие для всех файлов переменные задаются в режиме маркировки и используются в режиме редактирования. Остальные переменные задаются и используются в режиме редактирования. Каждая переменная представлена именем; контроллер анализирует его и заменяет соответствующим значением.

Задание значения файловой переменной производится в режиме Маркировка (клавиша  $\vert$  =  $\vert$ ).

### а) Временные переменные и специальные знаки

#### •представление

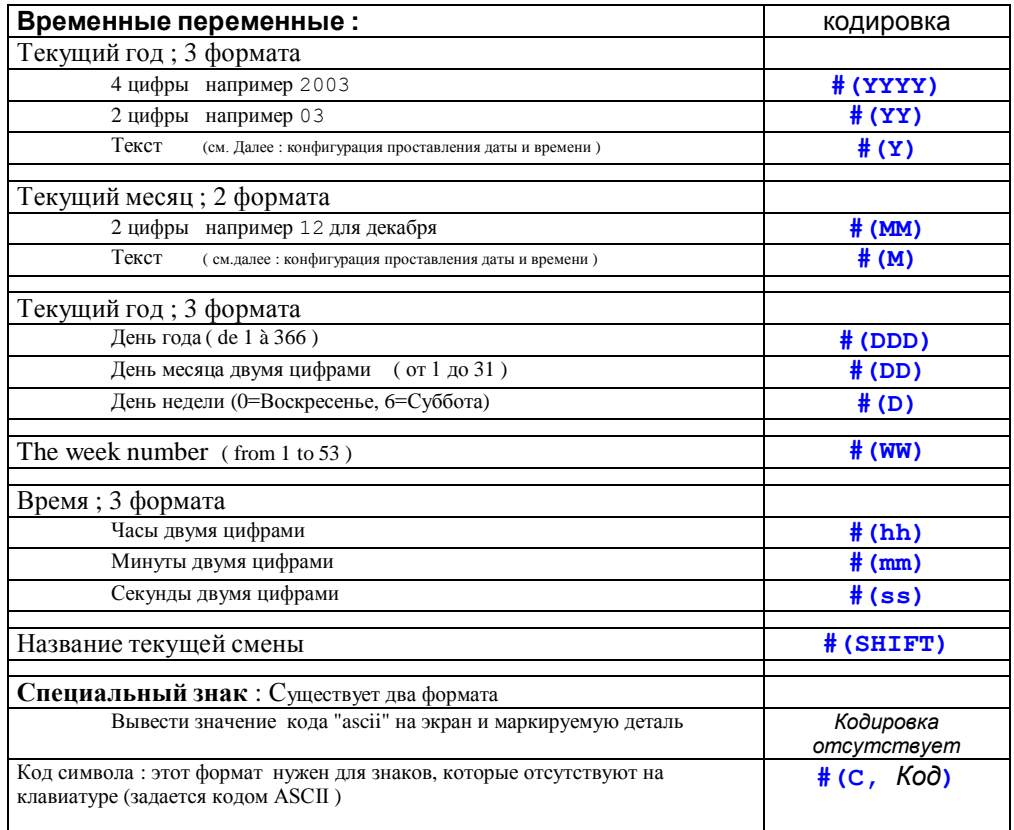

#### •Изменение формата даты и времени

Панель изменения формата даты и времени находится в меню КОНФИГУРАЦИЯ: ДАТА И ВРЕМЯ

Это меню позволяет заменять месяц и год на текст.

Этот пример показывает, как следует выводить с помощью трех знаков название текущего месяца.

#### •Вставка в файл

В режиме Редактирование и в зоне текста, набрать

 $\mathsf{Alt}$ соответствующий код или вызвать помощника который автоматически вставит соответствующий код.

В помощнике выберите тип переменной для вставки, подтвердите выбор, затем выберите желаемый формат.

### b) Глобальные переменные и приращения

#### •Представление

Существует два типа глобальных переменных:

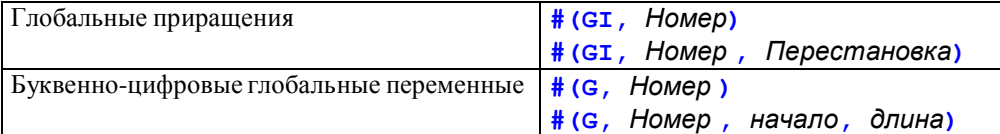

Для того, чтобы переменные можно было использовать, их следует предварительно определить в контроллере: см. следующий параграф.

#### •Объявление

Объявление этих переменных осуществляется в режиме МАРКИРОВКА МЕНЮ ПЕР: РЕДАКТИРОВАНИЕ ГЛОБ ПЕР

Колонка **номер** представляет номер переменной, или приращения Колонка приращение размер позволяет определить число цифр в приращении

Колонка приращение Значение представляет значение приращения Колонка ПЕРЕМЕННАЯ Значение представляет значение переменной

Глобальная переменная объявлена, когда ей задано значение Глобальное приращение объявлена, когда задан ее размер

#### •Вставка в файл

В режиме Редактирование, в зоне текста набрать

 $\mathsf{Alt}$ соответствующий код или вызвать помощника ( который автоматически вычислит соответствующий код.

Для приращений:

параметр Смещение представляет значение, добавляемое к текущему значению приращения

Для переменных типа **ТЕКСТ**, возможна вырезка части текста: зона Начало соответствует первому знаку маркировки

зона Длина соответствует числу знаков, извлекаемых из переменной

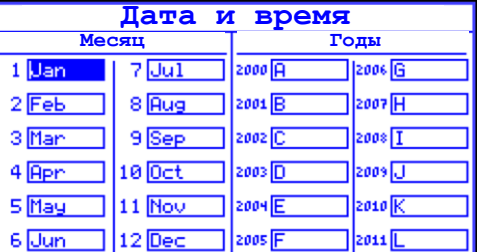

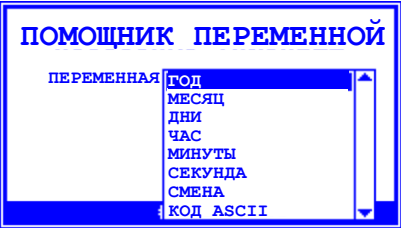

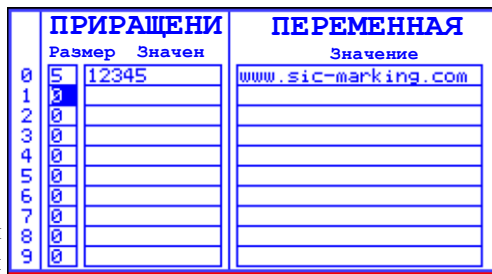

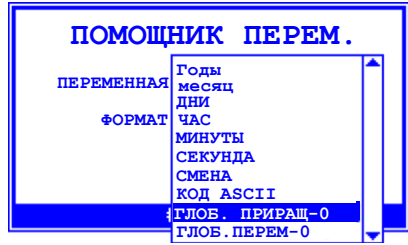

## с) Переменные файла

#### •Представление

Существует два типа файловых переменных:

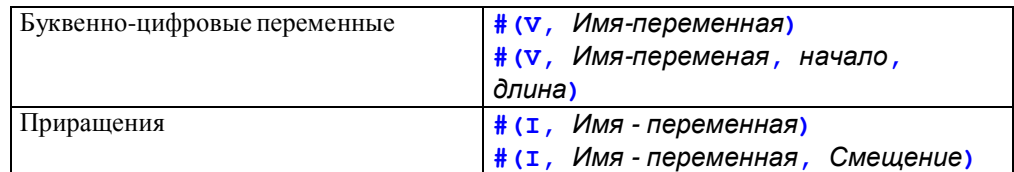

Для приращений существует два формата:

- Цифровое приращение
- Буквенно-цифровое приращение.

ний AN Ввод базы прира 0123456789ABCDEF

Буквенно-цифровые приращения соответствуют базе,

которая задана в режиме МАРКИРОВКА: меню КОНФИГ: БАЗА ПРИРАЩ

Эта иллюстрация представляет шестнадцатеричную базу

Переменное приращение можно связать с номером смены: приращение, связанное со сменой будет иметь 10 независимых счетчиков. Активный счетчик соответствует текущей смене.

Выбор типа приращения будет произведен в момент его создания.

 $\mathsf{Alt}$ Для создания переменной, связанной с файлом нужно войти в зону **текст** и нажать на  $Alt$  $\vee$ 

открывает переменного помощника для переменных файла, кнопка F5 позволяет создать новую переменную.

#### • Описание

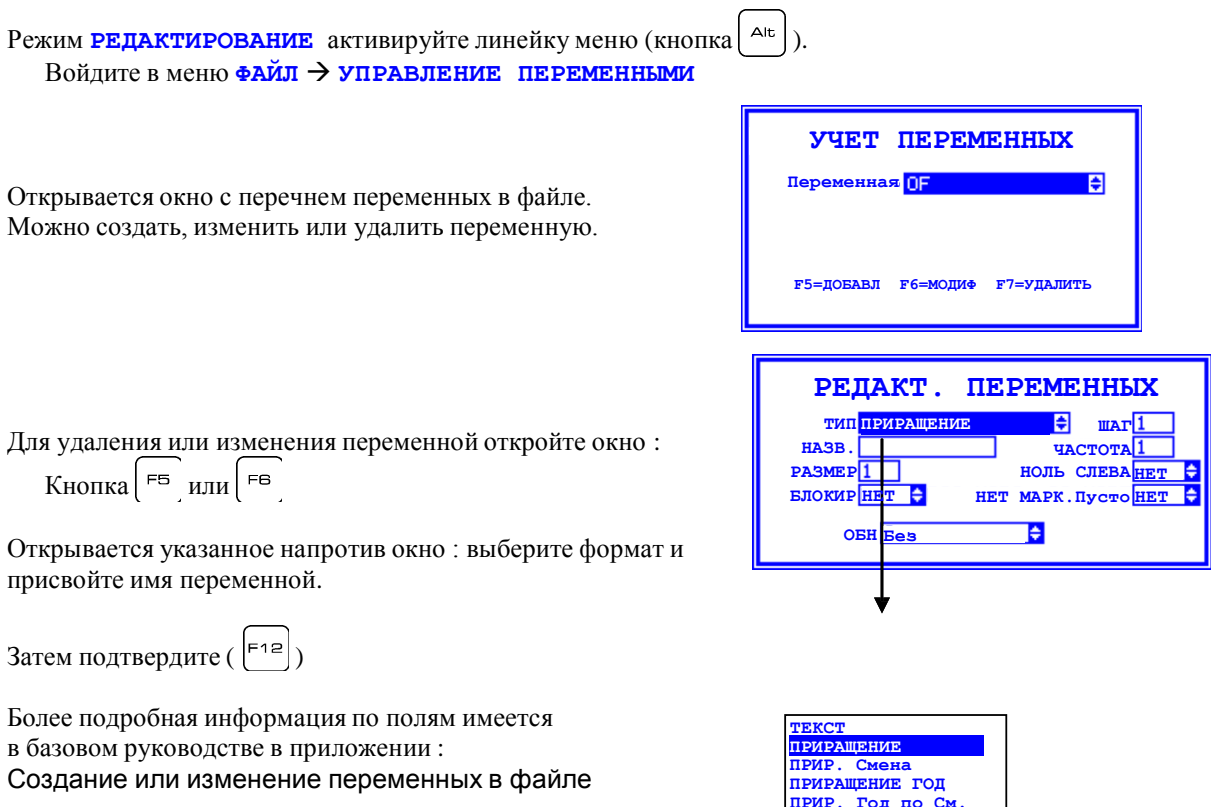

*Вставка в файл*

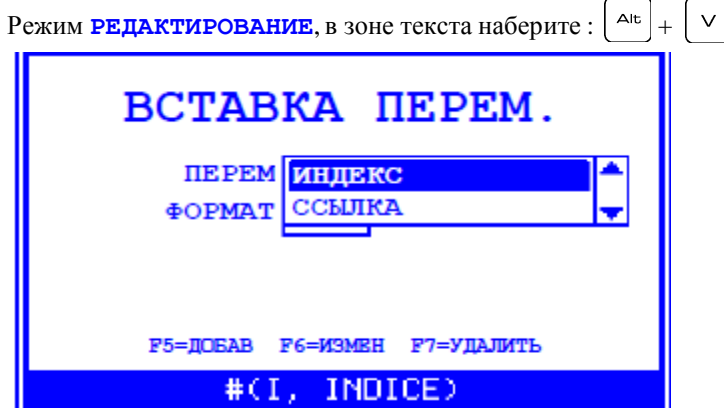

Открывается окно, указанное справа : выберите переменнуюдля вставки. В данном примере есть две переменные с именами **ИНДЕКС** и **ССЫЛКА**

Для приращений :

Параметр Смещение представляет величину, добавляемую к значению приращения

Для переменных типа текст, можно вырезать часть текста : зона **Начало** соответствует первому знаку маркировки. зона **Длина** соответствует количеству маркируемых символов.

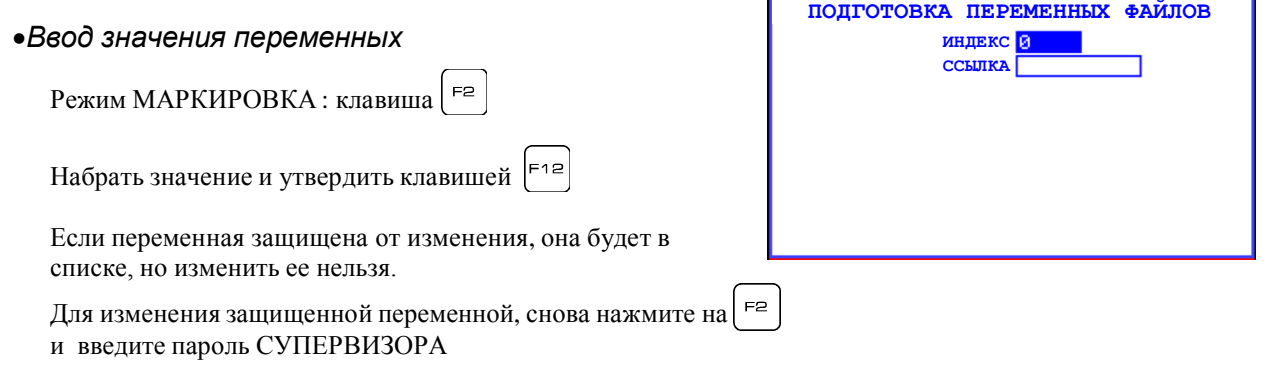

# **3 - Серийная маркировка**

Режим маркировки : меню **МАРКИРОВКА**:**СЕРИЙНАЯ МАРКИРОВКА** позволяет запустить серию циклов в автоматическом режиме:

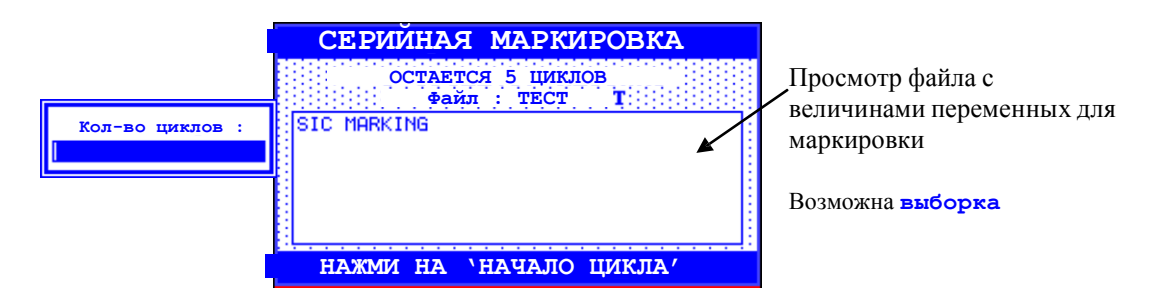

# IX - УСТАНОВКА ПАРАМЕТРОВ

# 1 - Конфигурация машины

Режим маркировки: меню конф.: МАШИНА или клавиша

Как правило, поставляемый контроллер уже отрегулирован для работы с вашей маркировочной машиной.

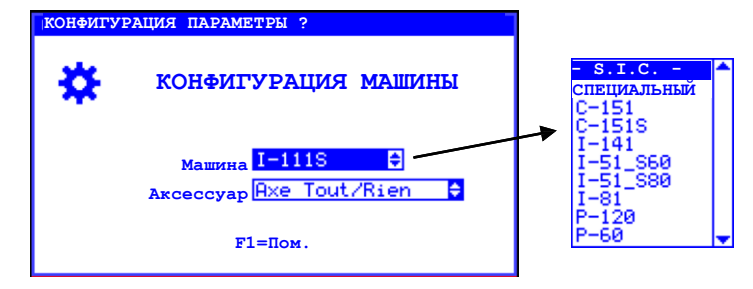

F10

Аппараты оснащены идентификационным чипом и контроллер может определить тип аппарата автоматически для для этого необходимо выбрать - **S.I.C.** - . (Smart Integrated Chip)

Для старых моделей машин следует указать ее модель:

например (С-151 - Р-60)  $\bar{\phantom{a}}$ 

# 2 - Конфигурация контроллера

Режим маркировки: меню КОНФ.: КОНТРОЛЛЕРА

Данный экран конфигурации позволяет регулировать в целом работу контроллера

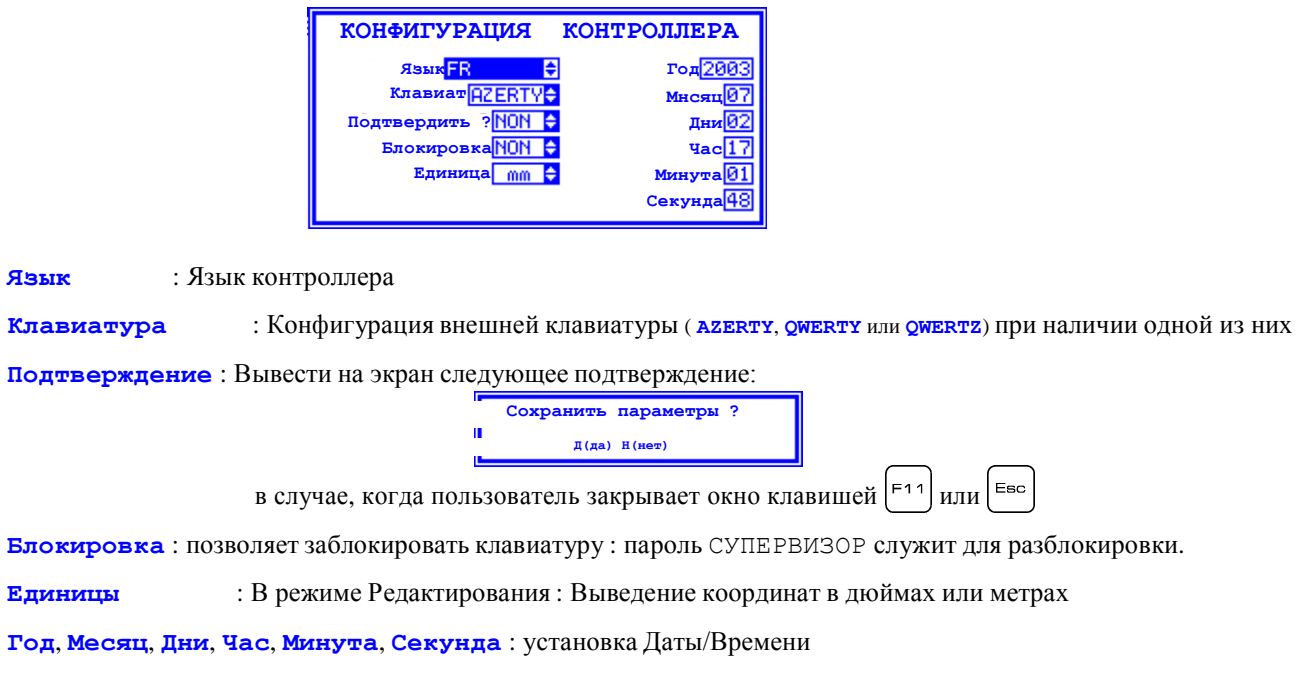

# 3 - Цифровая ось Z без автосенсинга

#### а) Представление:

Цифровая ось Z является третьей осью, которая обеспечивает подход и отход маркировочной головки. Эта ось может быть горизонтальной или вертикальной.

Благодаря этой опции вы можете вводить для каждой строки в таблице параметров системы особое значение для положения в оси Z. Это позволит вам обходить препятствия, маркировать в углублениях или на слегка выпуклых поверхностях.

### **b)** Задание параметров:

E1O Режим маркировки: меню конф.: МАШИНА или клавиша

 $\mathsf{FB}$ Выберите: *Цифр. осъ<sup>2</sup>.* в списке дополнительных компонентов и нажмите на клавишу чтобы получить доступ к параметрам.

Появится следующий экран:

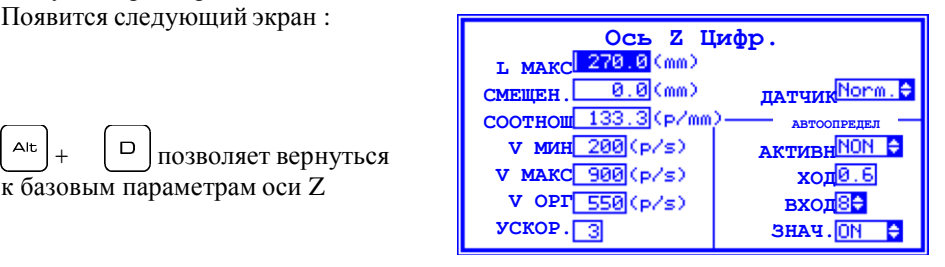

Адаптируемые параметры это, как правило г. макс, соотнош, у мин, у макс, у орг, для определения величин см. инструкцию по устройству.

Параметры АКТИВНЫЙ и НЕАКТИВНЫЙ устанавливают величину тока двигателя Z в Амперах при движении и при остановке. ВНИМАНИЕ: неправильная установка этих параметров может вывести двигатель из строя.

Параметр активный должен оставаться на нет.

### с) Использование в файле:

В файле маркировки появляется колонка Z. 2 соответствует расстоянию на оси по отношению к исходному положению.

Чтобы не затронуть детали контроллер управляет приоритетами перемещению оси:

- Если перемещение по оси Z приближает иглу к детали, машина располагает иглу по осям Х, Ү, затем выполняет перемещение по Z.

- В случае, когда перемещение по Z удаляет иглу от детали, машина перемещает иглу по Z, затем располагает его по X, Y.

В режиме подход, возможно регулировать все три оси: Х, Ү и Z.

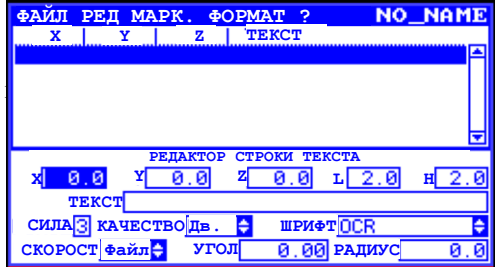

# 4 - Цифровая ось Z с автосенсингом

### а) Представление:

Функция Автосенсинг применима с автоматической осью Z. Координаты по Z больше не задаются, вместо этого имеются дополнительные функции:

- Автоматическое расположение маркировочной головки по отношению к детали (с защитой)
- Отвод вручную маркировочной головки
- Помощники, которые автоматически просчитывают расстояние оси по отношению к детали.

#### **b)** Задание параметров:

Режим МАРКИРОВКА: меню КОНФИГ: МАШИНА или клавиша  $F1O$ 

F6 Выберите: ОСЬ Z Цифр. в списке дополнительных компонентов и нажмите клавишу чтобы получить доступ к параметрам. Появится следующий экран:

Alt  $\Box$ позволяет вернуться к базовым параметрам оси Z

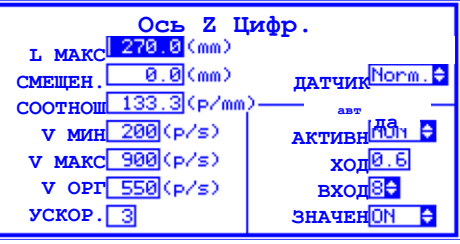

Адаптируемые параметры это, как правило, *г. макс*, соотнош, у мин, у макс, у орт Для определения величин см. инструкцию по устройству.

Параметры АКТИВНЫЙ и НЕАКТИВНЫЙ устанавливают величину тока двигателя Z в Амперах при движении и при остановке. ВНИМАНИЕ: неправильная установка этих параметров может вывести двигатель из строя.

Параметр активный должен оставаться на да.

#### с) Использование в файле:

A

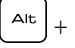

позволяет автоматически регулировать положение гравировочной головки:

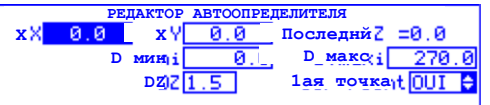

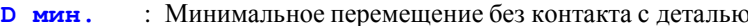

- : Максимальное перемещение без контакта с деталью  $D$  Marc.
- : Расстояние маркировки игла/деталь DZ.

1ая точка: Прощупывание осуществляется по координатам ХҮ или по первой точке маркировки?

#### Эксплуатация:

- Быстрое перемещение машины по Z в минимальной проходке D, затем поиск детали на уменьшенной скорости в проходке (D макс. - D мин.).
- Если леталь обнаружится в момент быстрого опускания или, если ни одна деталь не обнаружена во время пониженной скорости операция возобновляется в исходной позиции по Z и машина выводится в состояние по умолчанию.

#### Помощник установки параметров:

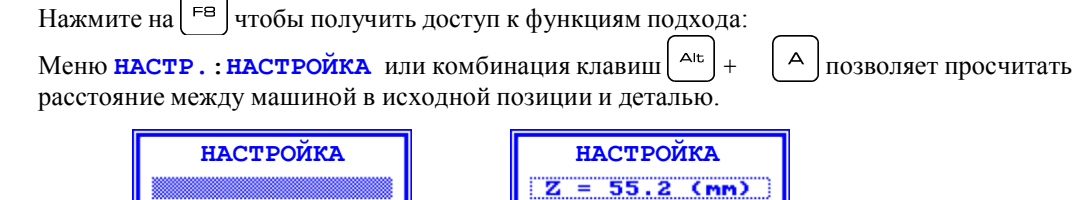

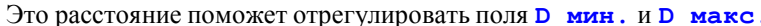

# $5 - O$ сь  $D$

### а) Представление:

Ось D является периферийным устройством маркировочной машины и позволяет маркировать циллиндрические детали. Она представлена в форме маленького патрона, который обеспечивает вращение идентифицируемой детали.

Если ваш контроллер оборудован картой третьей оси, вы можете задавать параметры в системе для использования этой опции. Для этого перейдите в меню конфигурация, затем, в меню выбор машины. Вы также можете активизировать опции оси D.

Затем, для надлежащего выполнения маркировки, вы должны ввести в режиме редактирования параметров диаметр детали, находящейся в патроне (этот параметр запрошивается на экране ввода данных основных параметров маркировки). Если система оборудована осью D, но вы желаете выполнить плоскую маркировку, введите в диаметр детали значение «ноль».

Для нормального использования оси D, она должна быть установлена слева от маркировочной головки, а ось детали должна быть точно выровнена с осью перемещения Х.

### **b)** Задание параметров:

Выберите : OCL D в списке дополнительных компонентов и нажмите клавишу | <sup>FB</sup> | чтобы получить доступ к параметрам.

Появится следующий экран:

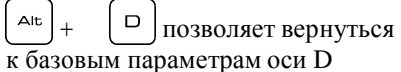

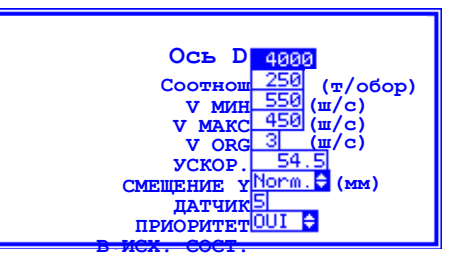

Адаптируемые параметры это, как правило, соотношение, у мин, у макс, у орг, ускор., смещение х, для определения величин см. инструкцию по устройству.

Параметры АКТИВНЫЙ и НЕАКТИВНЫЙ устанавливают величину тока двигателя Z в Амперах при движении и при остановке. ВНИМАНИЕ: неправильная установка этих параметров может вывести лвигатель из строя.

Параметр возвр. в исх. состояние позволяет возвращаться в исходное состояние в конце маркировки.

#### с) Испльзование в файле:

Чтобы управлять осью D в файле маркировки, необходимо использовать полный редактор.

В полном редакторе, откройте параметры файла ( $\vert$ <sup> $\vert$ то</sup>) и определите диаметр детали.

Опция индексатор используется для больших деталей:

Машина гравирует на детали букву за буквой по осям Х и Ү и переустанавливает ось D на угловой режим в начале каждого знака.

# 6 - Загрузчик пластин

## а) Представление:

### **b)** Задание параметров:

<sup>F6</sup> чтобы получить Выберите: ЗАГРУЗЧИК в списке дополнительных компонентов и нажмите на клавишу доступ к параметрам. Появится следующий экран: Загрузчик Полож, маркировки <mark>10.0 (мм)</mark><br>Полож, удаления <u>20.0</u> (мм) СООТНОШЕНИЕ 48.0  $(\texttt{m/mm})$ V MM  $\frac{150}{200}$  ( $m/c$ ) V MAKC  $\frac{200}{1}$  ( $m/c$ )<br>V OPT  $\frac{200}{200}$  ( $m/c$ ) VCKOP.  $A$ <sup>lt</sup> +  $\Box$  Позволяет вернуться к базовым параметрам оси D отход при маркOUI ≑ Датчик наличия детали<mark>3</mark> ŧ Ограничение на выходе ? ъ

Адаптируемые параметры это, как правило, соотнош, у мин, у макс, у орг, ускор., смещение у, для определения величин см. инструкцию по устройству.

Параметры АКТИВНЫЙ и НЕАКТИВНЫЙ устанавливают величину тока двигателя Z в Амперах при движении и при остановке. ВНИМАНИЕ: неправильная установка этих параметров может вывести двигатель из строя.

### с) Использование в файле:

В файле маркировки нет ничего особенного.

# 7 - Пневматическая ось Z:

### а) Представление:

Это « двухкоординатная » ось, обеспечивающая подход и отход маркировочной головки. Отличие от цифровой оси Z в том, что в этом случае мы располагаем лишь двумя разными положениями - « ход впред » и « ход назад». Невозможно получить разные уровни тем более, что положения ограничиваются двумя механическими упорами,.

#### **b)** Задание параметров:

Выберите : OCL двухповиционная в списке дополнительных компонентов и нажмите клавишу | <sup>F6</sup> | чтобы получить доступ к параметрам.

Появится следующий экран:

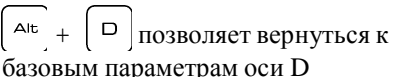

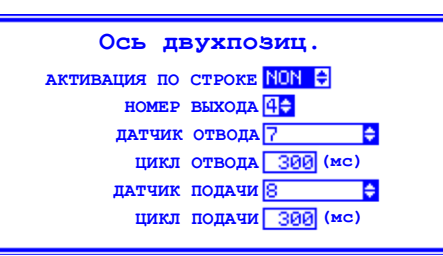

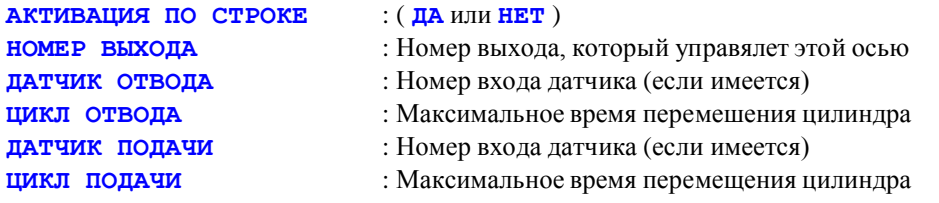

#### В ходе цикла маркировки он действует следующим образом:

- Выставление иглы по координатам первой точки маркировки.  $\bullet$
- $\bullet$ Подача маркировочной головки.
- $\bullet$ Маркировка детали.
- Отвод маркировочной головки (оставаясь на координатах последнего удара).  $\bullet$
- Возврат в исходное состояние по обеим осям Х и Ү.

#### Пример пневматической оси Z

Перемещение головки производится пневматическим цилиндром, который управляется маркировочным контроллером.

Следует отметить, что в случае, если вы намереваетесь внедрить машину в какой-либо позиционный цикл, следует выбрать пневматическую ось Z которая имеет свои преимущества. В этом случае вы ждете информацию на запрос о положении головки на выходе статического реле, а затем отправляете информацию об окончании установки положения посредством простого автомата (датчики конца хода).

С помощью этого метода вы можете, например, задавать положение на наскольких уровнях, при этом внешняя автоматика контролирует эти внешние уровни.

#### с) Использование в файле:

В файле маркировки нет ничего особенного.

#### Подключение сканера штрих-кода к контроллерам SIC е6, е7, е8, е9, е10

Требования к сканеру:

- интерфейс RS232
- возможность программирования префикса длиной не менее 7 байт;
- возможность программирования суффикса.

Дополнительно необходим переходник DB9M-DB9M:

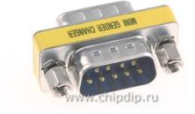

#### **1. Программирование сканера**

#### В зависимости от модели сканера, команды и способы его настройки могут быть различными.

1. Установите параметры интерфейса: скорость 9600 бод; 8 информационных бит; 1 стоп-бит; без контроля четности.

2. Настройте сканер таким образом, чтобы он формировал префикс (prefix, header):

### $[STX]$  [NULL]  $[ENQ]$  BCR =

(шестнадцатеричный код: [02] [00] [05] [42] [43] [52] [3D])

И суффикс (postfix, trailer):

# [ETX]

(шестнадцатеричный код: [03])

#### II. Программирование контроллера.

Считанный сканером штрих-код заносится контроллером в файловую переменную с именем BCR. Ее можно вставить в любой строке маркировочного файла.

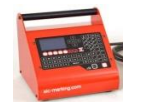

Контроллеры е7 и е9

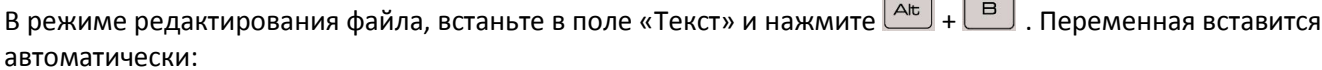

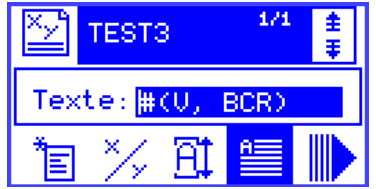

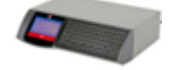

Б. Контроллеры еб. е8. е10

В режиме редактирования файла встаньте в поле «Текст» и нажмите

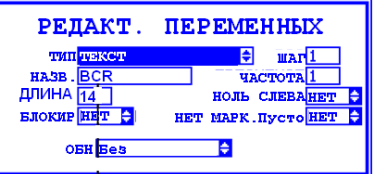

В открывшемся меню выберите тип переменной «Текст», присвойте переменной имя «ВСR», длину переменной установите равной или большей количества символов штрих-кода. Остальные параметры

переменной установите в соответствии с Вашими требованиями. Дважды нажмите  $\left| \frac{1}{12} \right|$  чтобы сохранить переменную и вставить ее в файл.

Подробное описание файловых переменных приведено в «Руководстве по запуску» контроллеров е6 и е8.

#### Пример настройки сканера Symbol LS2208 для работы с SIC e8/e9/e10 (занесение ШК в переменную BCR)

NOTE10V6RU-R02

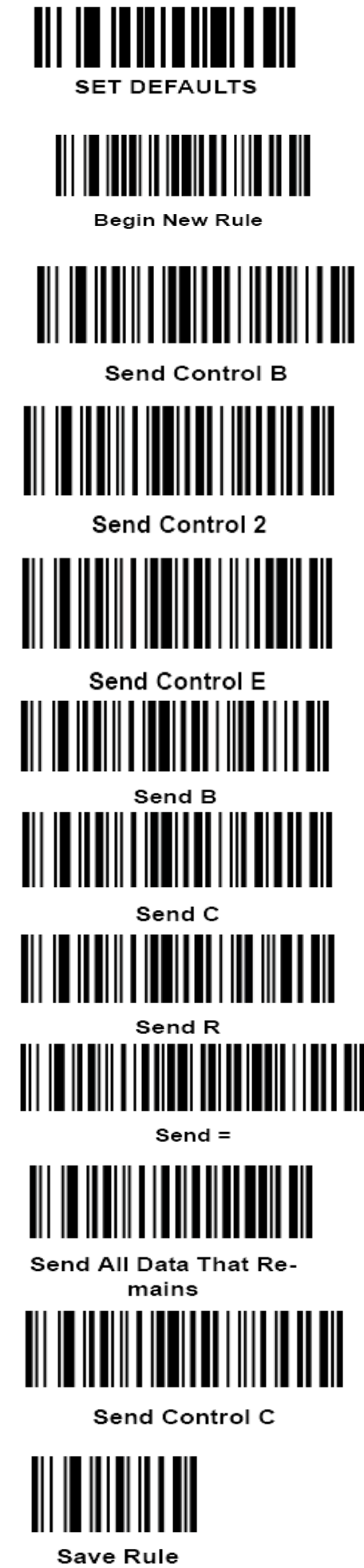

#### **SIC MARKING Headquarters**

ZAC Bel Air 195 rue des Vergers 69480 POMMIERS France Ph.: + 33 472 548 000 [info@sic-marking.com](mailto:info@sic-marking.com)

#### **SIC MARKING USA**

3812 William Flynn Hwy Allison Park, PA 15101 USA Ph.: + 1 412 487 1165 [info@sic-marking.com](mailto:info@sic-marking.com)

#### **SIC MARKING CANADA**

35-2, rue De Lauzon Boucherville Qc J4B 1E7 Canada Ph.: +1 450-449-9133 [info@sic-marking.com](mailto:info@sic-marking.com)

#### **SIC MARKING CHINA**

No. 601, No. 4 Building, No. 258 /上海浦东新区金藏路258号4号楼601室 Jinzang Rd. Shanghai Shanghai 201206 China Ph: +86 (0) 21 6164 5600 [info@sic-marking.cn](mailto:info@sic-marking.cn)

#### **SIC MARKING GERMANY**

Am Bruch 21 - 23 Remscheid D-42857 **Germany** Tel.: +49 (0) 2191 46240-0 [info@sic-marking.de](mailto:info@sic-marking.de)

**[http://www.sic-marking.com](http://www.sic-marking.com/)**